# DP Interface User's Guide SBS Profibus and Profinet

with SB-5500 Series Controls

LL-5800 Rev 1.8c (GSD 6.1)

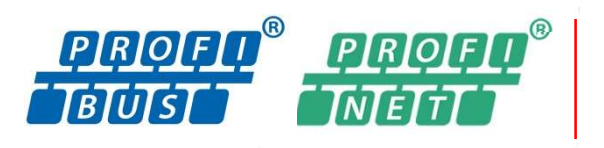

Productivity through Precision<sup>™</sup>

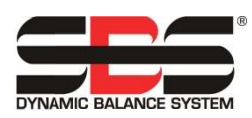

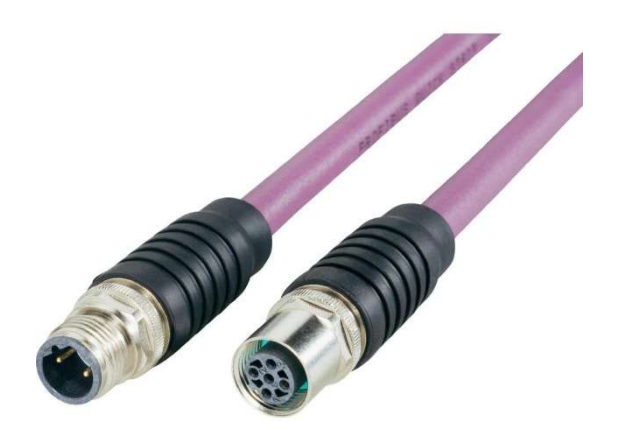

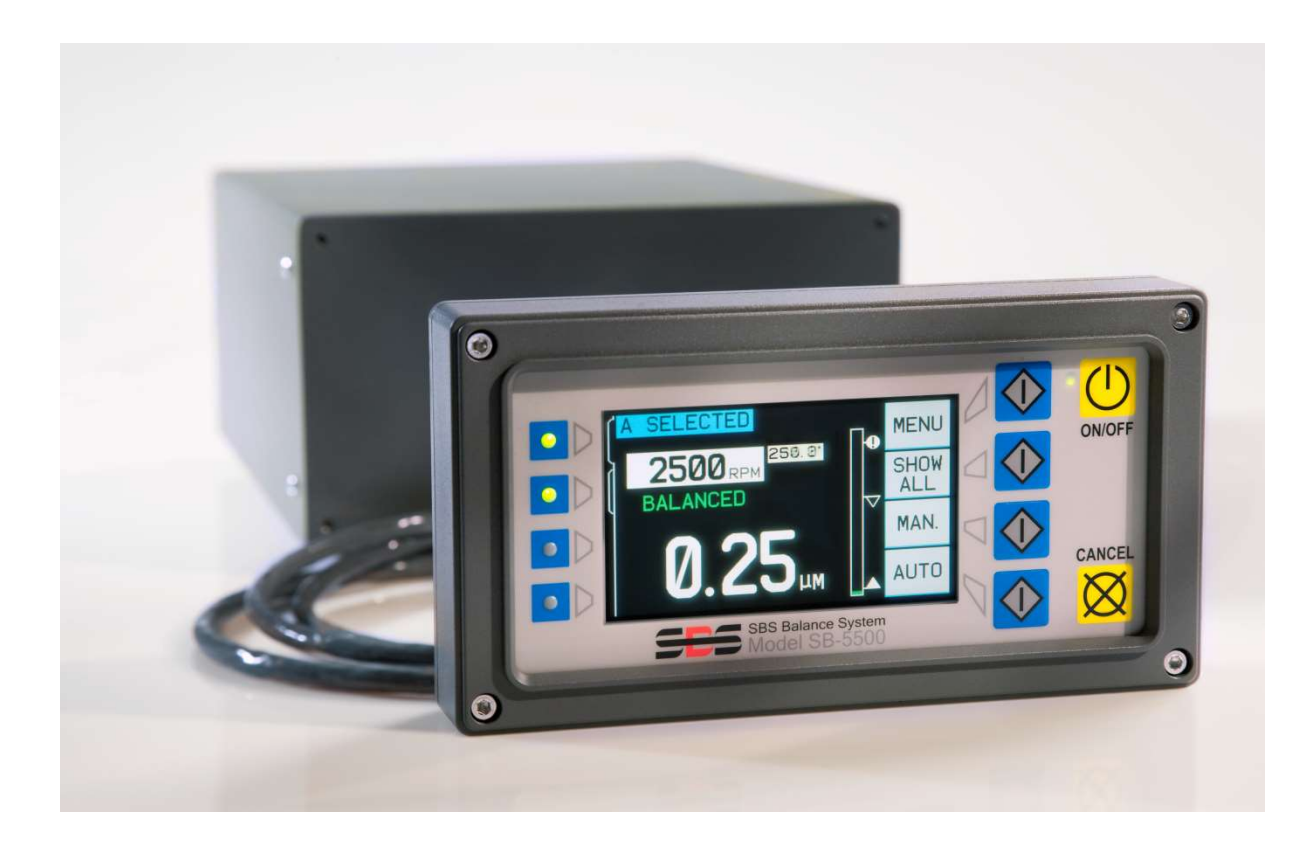

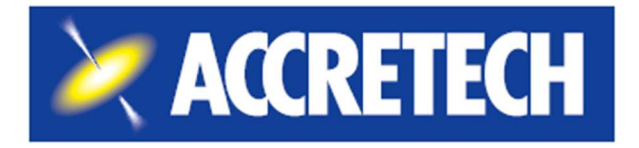

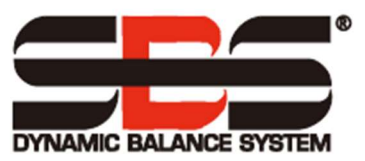

#### Limited Use License Agreement

CAREFULLY READ THE FOLLOWING TERMS AND CONDITIONS BEFORE OPENING THE PACKAGE CONTAINING THE PRODUCT AND THE COMPUTER SOFTWARE LICENSED HEREUNDER. CONNECTING POWER TO THE MICROPROCESSOR CONTROL UNIT INDICATES YOUR ACCEPTANCE OF THESE TERMS AND CONDITIONS. IF YOU DO NOT AGREE WITH THE TERMS AND CONDITIONS, PROMPTLY RETURN THE UNIT TO THE DEALER FROM WHOM YOU PURCHASED THE PRODUCT WITHIN FIFTEEN DAYS FROM DATE OF PURCHASE AND YOUR PURCHASE PRICE WILL BE REFUNDED BY THE DEALER. IF THE DEALER FAILS TO REFUND YOUR PURCHASE PRICE, CONTACT ACCRETECH SBS, INC. IMMEDIATELY AT THE FOLLOWING ADDRESS CONCERNING RETURN ARRANGEMENTS.

 Accretech SBS, Inc. provides the hardware and computer software program contained in the microprocessor control unit. Accretech SBS, Inc. has a valuable proprietary interest in such software and related documentation ("Software"), and it licenses the use of the Software to you pursuant to the following terms and conditions. You assume responsibility for the selection of the product suited to achieve your intended results and for the installation, use, and results obtained.

License Terms and Conditions

- a. You are granted a nonexclusive, perpetual license to use the Software solely on and in conjunction with the product. You agree that the Software title always remains with Accretech SBS, Inc.
- b. You and your employees and agents agree to protect the confidentiality of the Software. You may not distribute, disclose, or otherwise make the Software available to any third party, except for a transferee who agrees to be bound by these license terms and conditions. In the event of termination or expiration of this license for any reason whatsoever, the obligation of confidentiality shall survive.
- c. You may not disassemble, decode, translate, copy, reproduce, or modify the Software, except only that a copy may be made for archival or back-up purposes as necessary for use with the product.
- d. You agree to maintain all proprietary notices and marks on the Software.
- e. You may transfer this license if also transferring the product, provided the transferee agrees to comply with all terms and conditions of this license. Upon such transfer, your license will terminate, and you agree to destroy all copies of the Software in your possession.

# User's Guide and Specifications

for

# Decentralized Peripherals (DP) Interface Guide

for the

# SBS Profibus and Profinet

For Use with Model SB-5500 Series Control Units

LL-5800

Revision 1.8c (GSD 6.1)

© 2020 Accretech SBS, Inc.

Corporate Offices 2451 NW 28th Avenue Portland, OR 97210 USA

sales@accretechSBS.com Tel: +1 503.595.4270 Fax: +1 503.595.4271 https://accretechsbs.com/

# Benefits of Profibus and Profinet

- Increases throughput by saving setup time.
- All-digital electronic design increases operating life and reliability.
- Easy to install and operate.
- Works with existing SBS installations.
- International adaptability and display language.
- Backed by world-class SBS customer service.

# **Table of Contents**

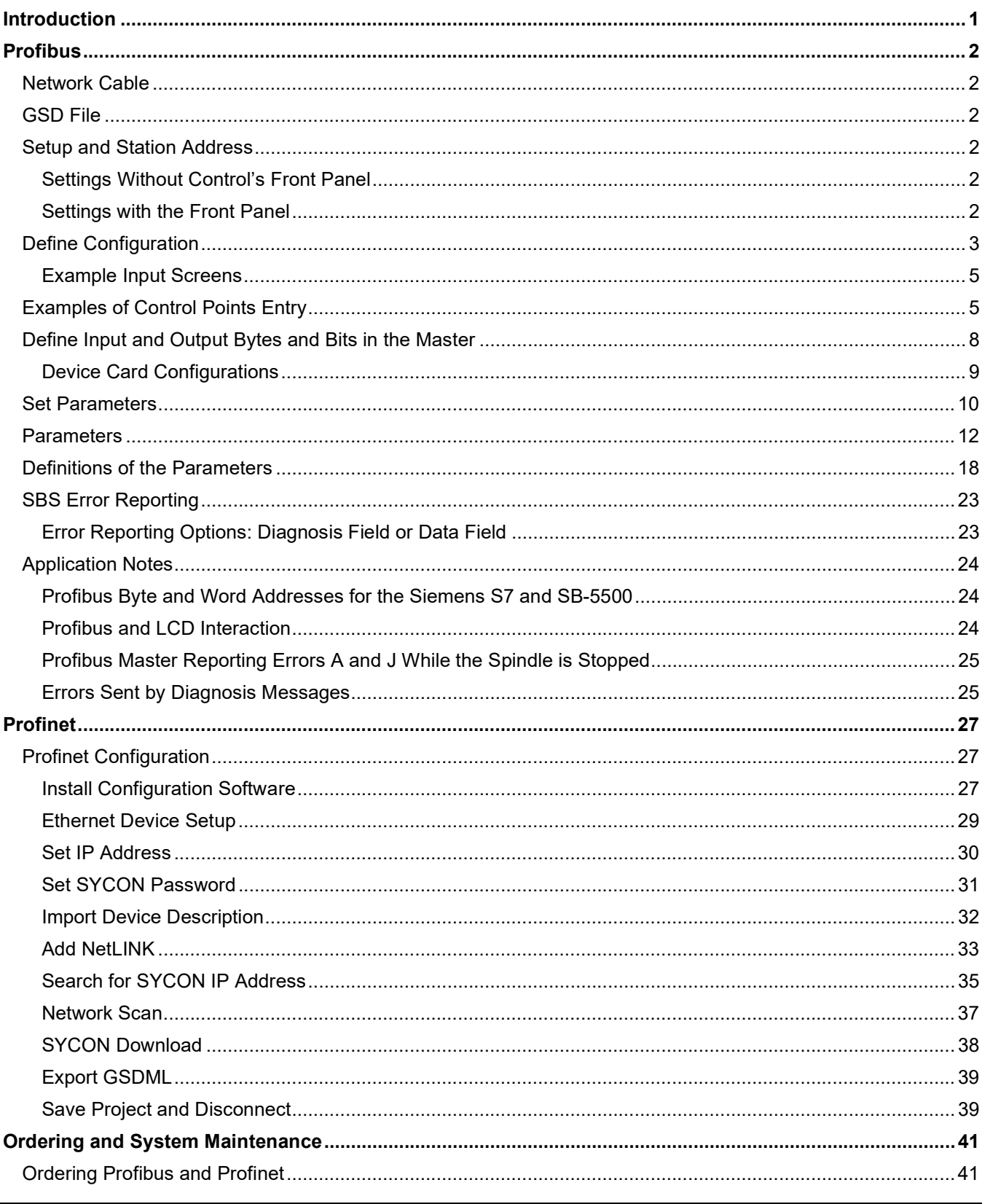

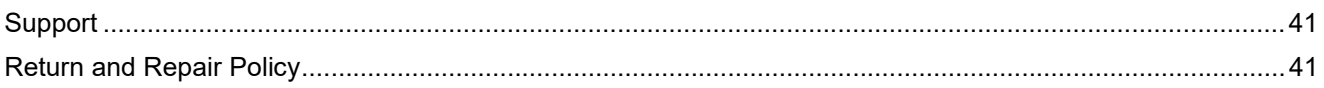

# Introduction

This guide provides the information needed to configure and to use the Profibus and Profinet interfaces of the SB-5500. It does not explain how to access the specific data fields once the data is in the Profibus master, Profinet master, or PLC, since this varies between masters.

To configure the Profibus or Profinet, first complete the following steps.

- 1. Connect the SB-5500 to the network cable.
- 2. Load the GSD or GSDML file into the master.
- 3. Enter the SB-5500 device station address.
- 4. Define the configuration of the SB-5500 in the master.
- 5. Define the input and output bytes and bits in the master.
- 6. Set parameters.

Note This guide uses English language setup screens for one specific master as a reference. Your setup screens may vary in layout and language.

# Profibus

# Network Cable

The network cable is normally a nine-pin D-shell attached to one or two purple cables.

- 1. Plug the nine-pin D-shell into the nine-pin connector on the back of the SB-5500 labeled "Profibus."
- 2. Check the network cable termination. Each nine-pin D-shell connector typically has provisions in it for termination and a means to enable or disable the termination – typically, a switch.
- 3. If necessary, adjust the network cable termination.
- 4. Turn on termination for the Profibus device at the furthest end of the cable. That is, if the SB-5500 is added at one end by extending the network cable, enable termination for the new nine-pin D-shell.
- 5. Ensure that all other terminations are turned off. That is, ensure that the previous end nine-pin Dshell termination is disabled.

# GSD File

The GSD file contains definitions that the masters require to interact with a piece of equipment. Each piece of equipment will have a unique GSD.

- 1. Download the Profibus GSD file for the SB-5500 from the SBS website at https://accretechsbs.com/.
- 2. Unzip the file. Two files are provided.
	- a. The GSD file is named **SCH** 0C7D.GSD.
	- b. The optional icon file is named sbs.dib. It is for masters that have a place for a company logo.
- 3. For more information about loading the GSD into the master, consult the reference manual for the master in use.

# Setup and Station Address

The Profibus station address, error reporting, and GSD scan require setup. The settings are hidden when unavailable. For information about these, see "SBS Error Reporting", "Firmware update" and "Network Scan GSD."

### Settings Without Control's Front Panel

Use the IVIS program from Accretech SBS, Inc. (refer to the IVIS manual for connection). On the General Settings tab (gray) select the Connection tab (on the left) and click Change IP to show the Profibus settings (in red). Make the changes and click Change IP to save them.

### Settings with the Front Panel

The station address must be a unique address in the network to which the SB-5500 is connected. The address is entered in SB-5500 only during power up.

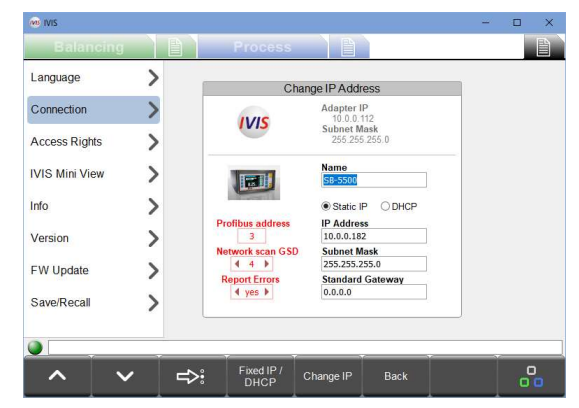

1. Connect the power and turn on the SB-5500. When the company logo screen appears, immediately press Setup.

Note While in Setup mode:

- Press Enter to save the settings on the screen or to proceed to the next Setup screen.
- Press Cancel to cancel unsaved settings on the screen or to proceed to the next screen.
- Press Start to cancel unsaved settings, exit Setup mode, and start operation.

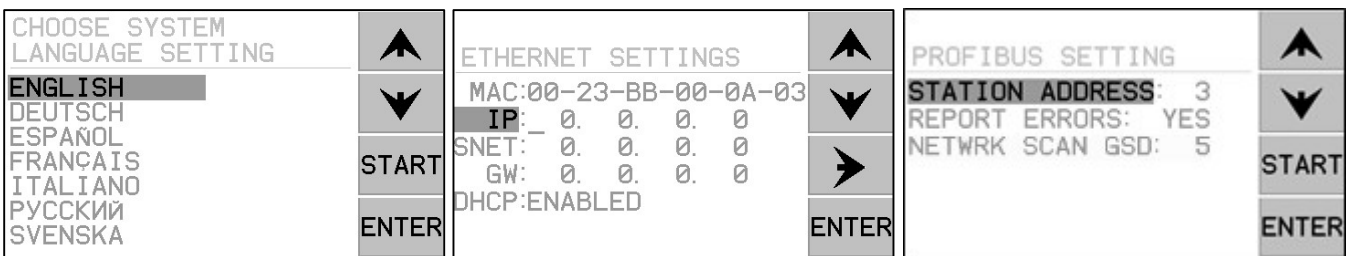

2. To reach the Profibus Setting screen, press Cancel, Cancel.

Figure 1: Setup Screens

- 3. From the Profibus Setting screen, use the arrows to select the item to edit and press Enter to edit the item.
- 4. Use the Up and Down arrows to change the selection or digit. For a number, use the Right arrow to move to the next digit. Press Cancel to revert the setting. Press Enter to save and go to the next item.
- 5. When finished, press Cancel to begin normal controller operations.

## Define Configuration

- 1. Inform the Profibus master about the configuration of the specific SB-5500 being connected to the network.
	- a. To define the SB-5500, use the auto-scan device that the Profibus master has, if available. The auto-scan device can locate the SB-5500 and automatically get the station address and device card configuration.
	- b. After using auto-scan, go to step 5.
	- c. Otherwise, enter the station address and device card configuration manually as follows in steps 2 through 4.
- 2. Inform the Profibus master that there is a new SB-5500 connected to the network.
	- a. Consult the reference guide for the master, as this process varies between masters.
	- b. When the master used to develop the SB-5500 Profibus interface presents a list of devices, pick the new device from this list. The list is derived from the GSD files loaded in the "GSD File" section.
- 3. With the SB-5500 defined, enter the station address. Again, consult the reference guide, as this process varies between masters.
- 4. Enter the specific configuration of the device cards within the SB-5500.
	- a. Consult the reference guide, as the method varies between masters. The master should present a list of modules derived from the GSD file.
	- b. Select Main as the first module.

c. For each of the four card slots, starting with slot 1, select the appropriate module type as the next module. Empty must be selected for an unused slot. Modules must be selected for all four slots. If the controller has only three slots, Empty must be selected for slot 4.

Table 1: List of Possible Modules in SB-5500

For many cards there are multiple choices of modules. Changing to a newer module will give more features but will require more bytes and bits to be defined in the master. See "Define Input and Output Bytes and Bits in the Master."

Card modules introduced at GSD 1 or 2 will report errors as Diagnosis. To report the errors as Data, select the "wo Diag" version of the module. Newer card modules only report errors as Data.

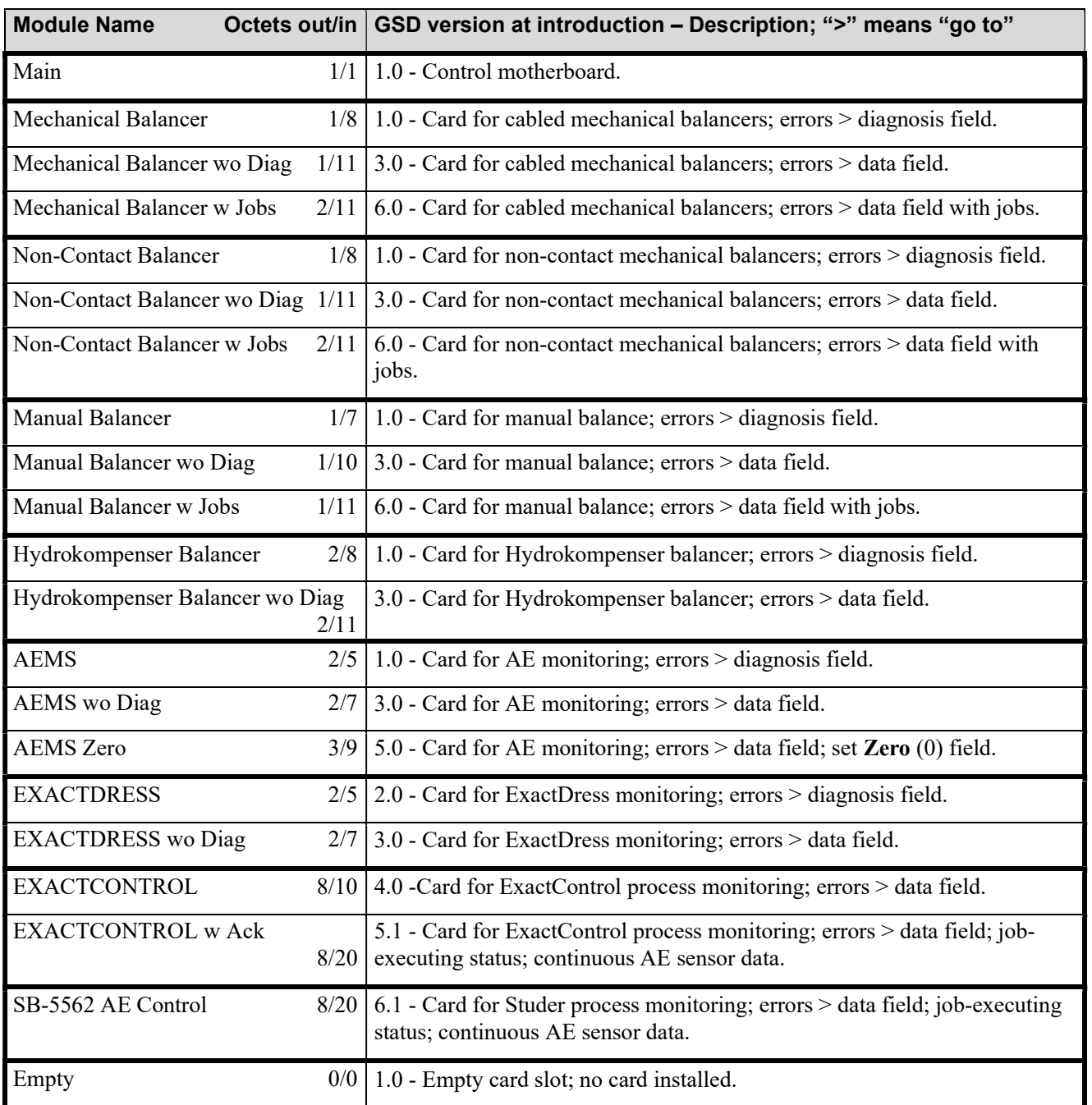

### Example Input Screens

Following are example English input screens for the master.

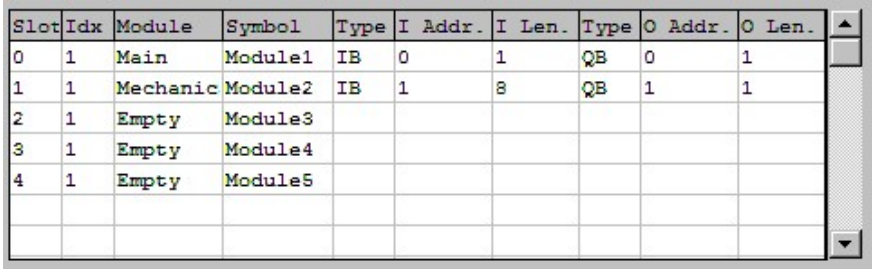

Example 1: Fully defined SB-5500 with one device card installed.

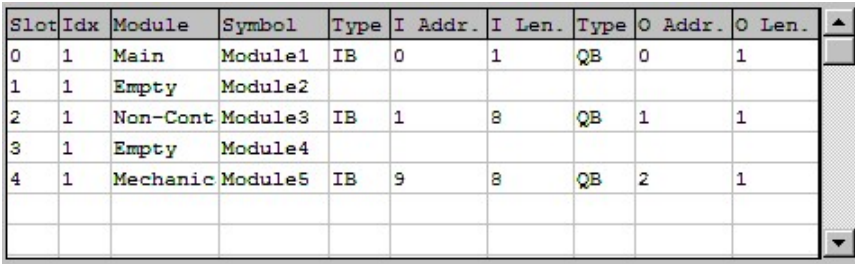

Example 2: Fully defined SB-5500 with two device cards.

5. Enter the specific meanings of the various bytes and bits for the I/O control points.

Note The GSD file does not contain the bit/byte meanings. They must be entered manually.

- a. Consult the reference guide, as the process varies between Profibus masters.
- b. From the input screen, select the byte offset or the bit offset.
- c. Enter the logic name.
- d. Enter the size of the field.
- e. Enter the byte swapping for 16-bit or 32-bit sized words.

## Examples of Control Points Entry

The following examples show the various inputs and outputs for module 1 and module 3 from the previous examples, including both 16-bit words and bit definitions.

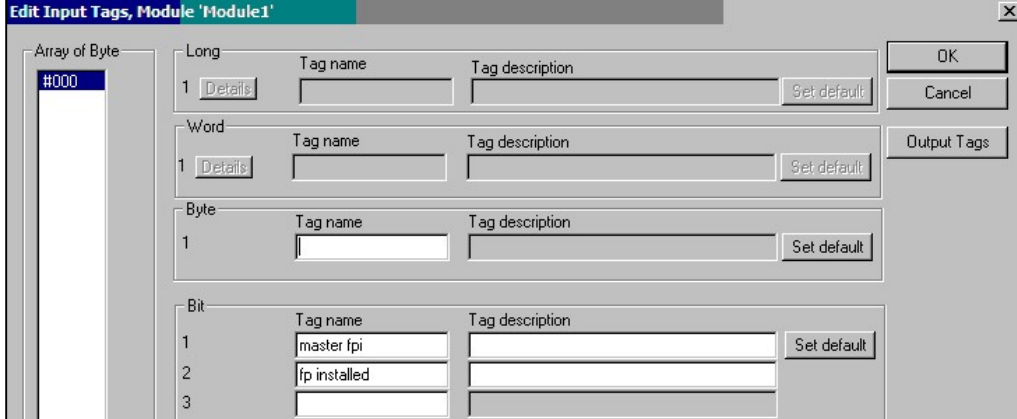

Example 3: Input for Main (Module 1)

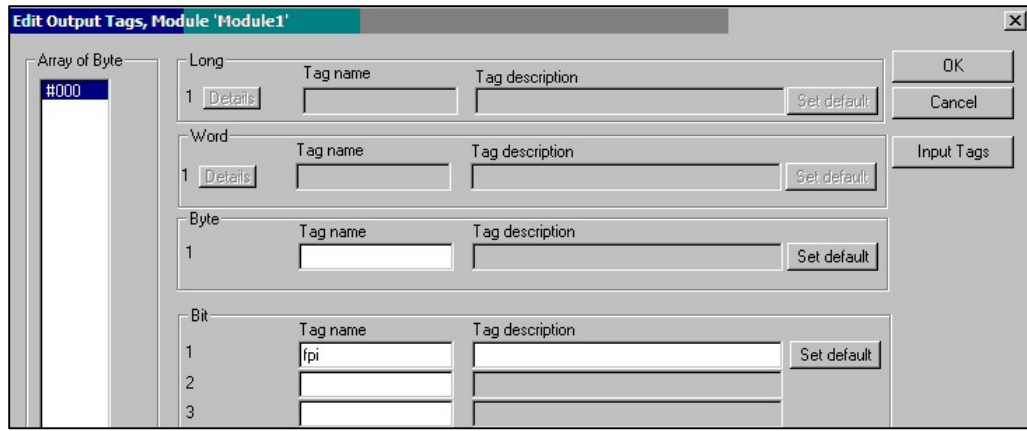

Example 4: Output for Main (Module 1)

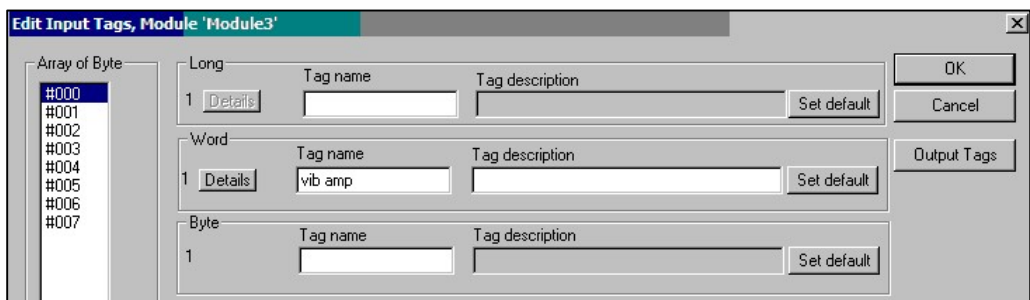

Example 5: Input for Module 3, Array 000

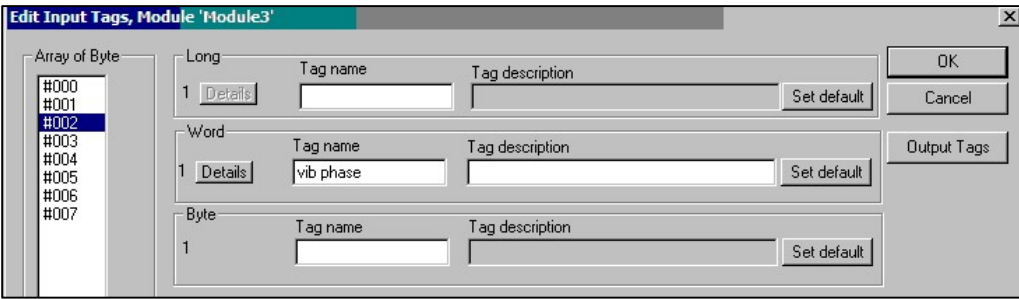

Example 6: Input for Module 3, Array 002

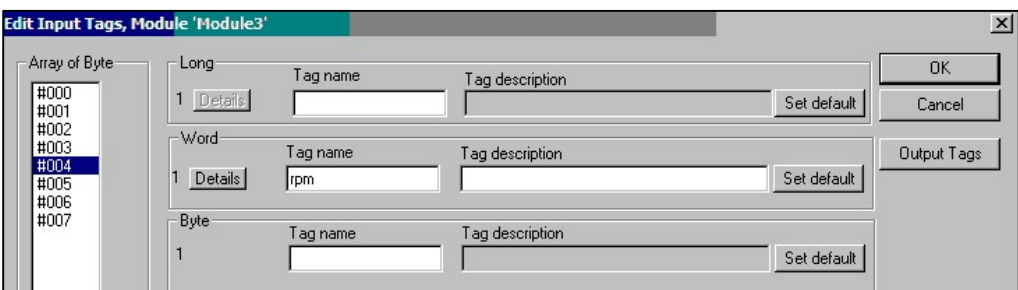

Example 7: Input for Module 3, Array 004

| Edit Input Tags, Module 'Module3'     |                     |                                                        |                                | $\times$      |
|---------------------------------------|---------------------|--------------------------------------------------------|--------------------------------|---------------|
| Array of Byte<br>#000<br>#001<br>#002 | Long<br>1 Details   | Tag name                                               | Tag description<br>Set default | OK.<br>Cancel |
| #003<br>#004<br>#005<br>#006          | Word<br>1 Details   | Tag name                                               | Tag description<br>Set default | Output Tags   |
| #007                                  | <b>Byte</b>         | Tag name                                               | Tag description<br>Set default |               |
|                                       | Bit                 | Tag name                                               | Tag description                |               |
|                                       | $\overline{2}$<br>3 | Bal_out_tolerance<br>Bal_out_tolerance2<br>Error_clear |                                | Set default   |
|                                       | 4<br>5              | FPI<br>Bal_in_progress                                 |                                |               |
|                                       | 6<br>7              | Failed_bal<br>Dual bal                                 |                                |               |
|                                       | 8                   | Dual_bal2                                              |                                |               |

Example 8: Input for Module 3, Array 006

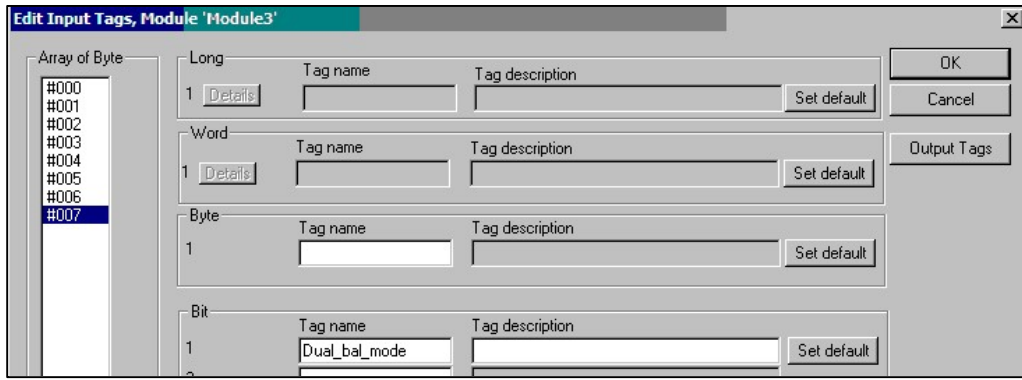

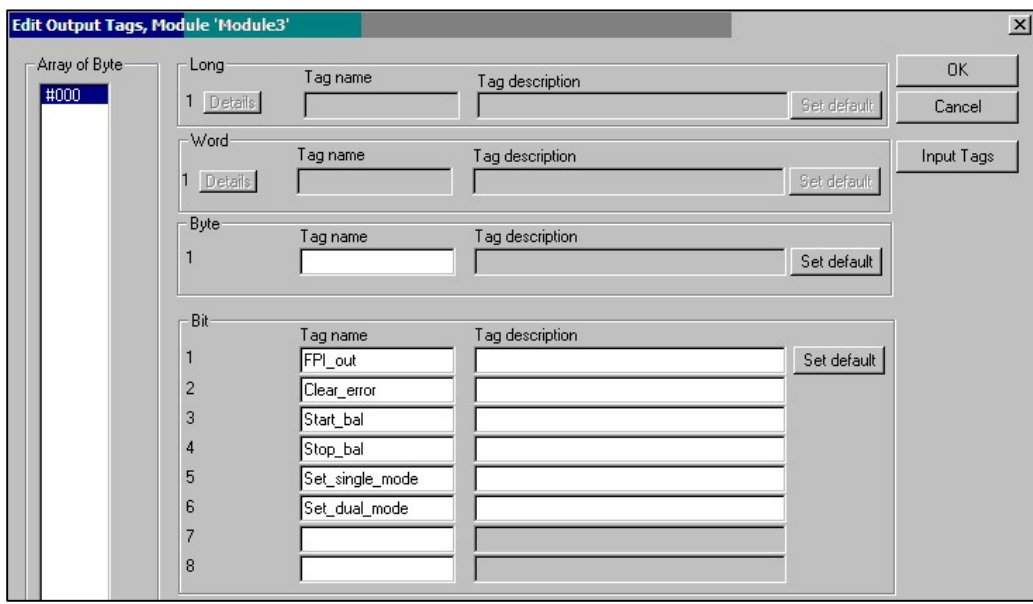

Example 10: Output for Module 3

Example 9: Input for Module 3, Array 007

# Define Input and Output Bytes and Bits in the Master

This section explains how SB-5500 handles input and output control points with the many combinations of device cards that SB-5500 supports. It assumes a general knowledge of Profibus implementation. It does not cover the structure of the parameter list or diagnosis (error) list, since that is well documented by the GSD file. Output is defined as data from the Profibus master to SB-5500. Input is defined as data from SB-5500 to the Profibus master.

The SB-5500 has a few control points. Most of these control points are single-bit, yes/no type functions. Others, such as job number, require 8 bits (octet). Still others, such as RPM indication, require 16 bits (two octets). The various bit type control points are gathered together to form octets. To determine the specific location within an octet, see "Parameters."

The device gathers all the octets for a specific device card into a contiguous group of octets. The system specifies the octet offset from the beginning of the group of octets. This holds true for input or output control points. For information about where the octet holding a specific control point is found in a group of octets, see "Parameters."

The SB-5500 Profibus interface is a combined interface for a few Profibus modules. The controller Main is the base module supporting the separately installed device cards in device slots 1-4. Each module has its own number of input and output data octets.

The system collects each contiguous group of octets from each module into one large data field whenever the Profibus master requests input from the SB-5500. It sends all input data octets, even if the same data was sent previously. When the Profibus master wants to send data to one or more of the modules in an SB-5500, it will send all output data to all modules, even if the output data for a module has not changed. It sends all the various output data octets to the SB-5500 as one data field. Then, the SB-5500 separates this data field into a contiguous group of octets for each module. Finally, it sends each module a contiguous group of octets.

The SB-5500 merges all input data (input to Profibus master) and separates all output data (output from Profibus master) for each of the installed modules to or from the single data field, as needed. It does this based on the type of device card installed in each numbered device slot.

Data octets to and from Main are always first in the data field, followed by the data octets for Slot1, followed by the data octets for Slot2, followed by the data octets for Slot3, and followed by the data octets for Slot4. If one or more of the slots are empty, the data octets of the next installed slot will immediately follow the preceding octets. By determining the number of data octets each device card uses and the slot the device card is in, it determines the offset into the large data field. Some examples of SB-5500 with installed device cards follow.

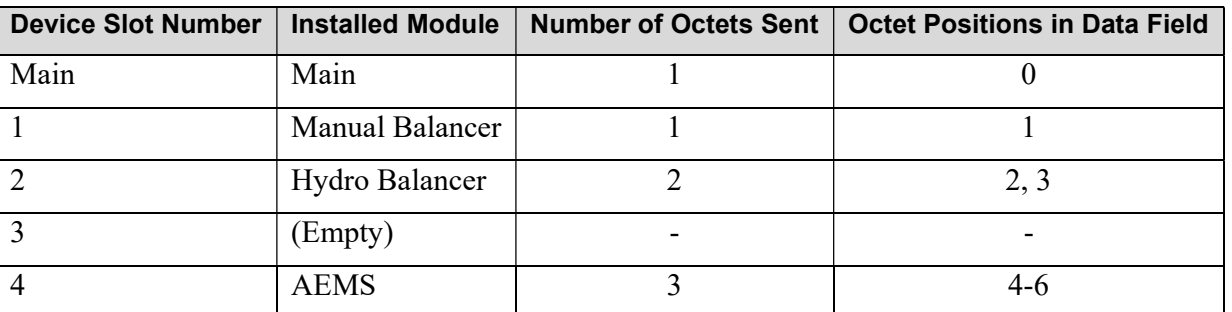

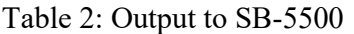

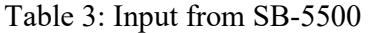

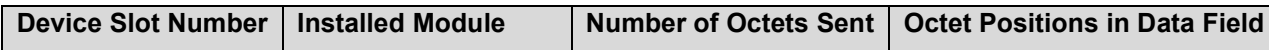

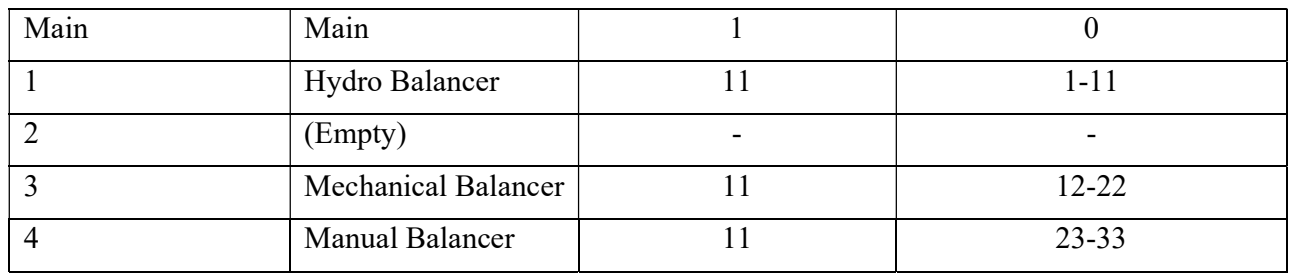

### Device Card Configurations

The following examples show how the various device cards are put together.

The next example is a general-purpose debugging screen that shows all the raw input bytes and output bytes from the SB-5500 in Example 2.

Note The example shows more data than is in the actual data transfers.

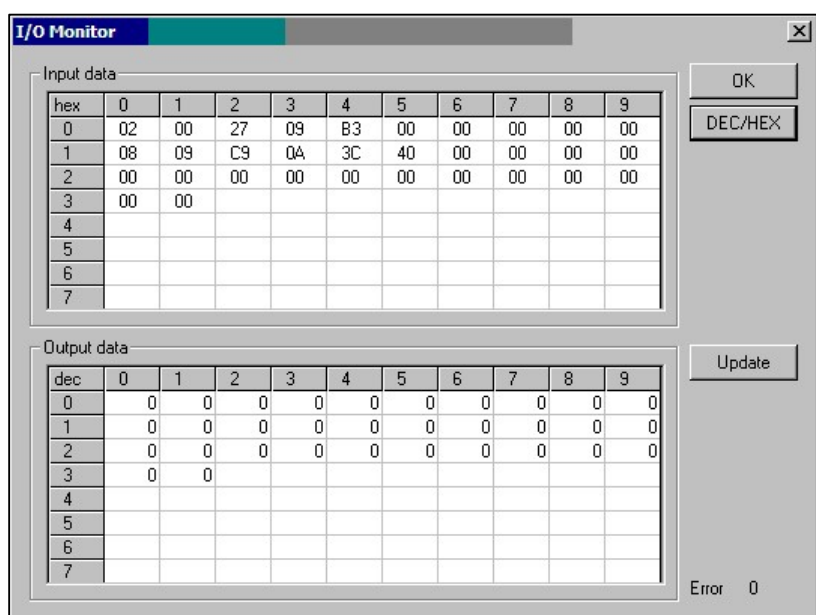

Example 11: Debugging screen

The following example shows the Main (module 1) input and output fully decoded. The offset is the actual byte offset from the start of the large data block described in Example 11. The large I at the beginning of each line denotes the inputs. The large  $O$  at the beginning of each line denotes the outputs.

|                                                            | Type | Offset                | Value                  |  |
|------------------------------------------------------------|------|-----------------------|------------------------|--|
| Tag Name<br>I master<br>I fp instal<br>O fpi<br>master fpi | Bit  | 0.0 Master Assignment | Off Good, non specific |  |
| fp installed                                               | Bit  | 0.1 Master Assignment | On Good, non specific  |  |
|                                                            | Bit  | 0.0 Master Assignment | Off Good, non specific |  |
|                                                            |      |                       |                        |  |

Example 12: Decoded Main (Module 1) Input and Output

The following example shows module 3 input and output fully decoded. The offset is the actual byte offset from the start of the large data block describe in Example 11. The individual bits are defined as a byte (output) and a word (input), so the system will process them simultaneously.

| Tag Name  | Type                           | Offset              | Value                         |
|-----------|--------------------------------|---------------------|-------------------------------|
| vib amp   | 16-bit unsigned integer (word) | 1 Master Assignment | 67 VT UI2 Good, non specific  |
| vib phase | 16-bit unsigned integer (word) | 3 Master Assignment | 752 VT_UI2 Good, non specific |
| rpm       | 16-bit unsigned integer (word) | 5 Master Assignment | 0 VT UI2 Good, non specific   |
| status    | 16-bit unsigned integer (word) | 7 Master Assignment | 1 VT UI2 Good, non specific   |
| O Output  | 8-bit unsigned integer (byte)  | 1 Master Assignment | 0 VT UI1 Good, non specific   |
|           | (2 B <i>y</i> t <sub>e</sub> ) |                     |                               |

Example 13: Decoded Module 3 Input and Output

The following example shows module 5 input and output fully decoded. The offset is the actual byte offset from the start of the large data block described in Example 11.

| <b>Tag Name</b>             | Type                           | Offset                           | Value                          |
|-----------------------------|--------------------------------|----------------------------------|--------------------------------|
| vibration amplitude         | 16-bit unsigned integer (word) | 9 Master Assignment              | 10 VT UI2 Good, non specific   |
| vibration phase             | 16-bit unsigned integer (word) | 11 Master Assignment             | 2289 VT_UI2 Good, non specific |
| rpm                         | 16-bit unsigned integer (word) | 13 Master Assignment             | 2620 VT UI2 Good, non specific |
| bal out of tolerance        | Bit                            | Master Assignment<br>15.0        | Off Good, non specific         |
| bal out of tolerance 2      | <b>Bit</b>                     | <b>Master Assignment</b><br>15.1 | Off Good, non specific         |
| error needs to be cleared   | Bit                            | 15.2<br><b>Master Assignment</b> | Off Good, non specific         |
| front panel inhibit         | Bit                            | 15.3 Master Assignment           | Off Good, non specific         |
| balance in progress         | <b>Bit</b>                     | 15.4 Master Assignment           | Off Good, non specific         |
| failed balance              | Bit                            | 15.5<br><b>Master Assignment</b> | Off Good, non specific         |
| dual balancing type 0       | Bit                            | Master Assignment<br>15.6        | On Good, non specific          |
| dual balancing type 1       | Bit                            | <b>Master Assignment</b><br>15.7 | Off Good, non specific         |
| dual balancing mode         | Bit                            | <b>Master Assignment</b><br>16.0 | Off Good, non specific         |
| O Output                    | 8-bit unsigned integer (byte)  | 2 Master Assignment              | 0 VT UI1 Good, non specific    |
| 0fpi                        | Bit                            | Master Assignment<br>2.0         | Off Good, non specific         |
| $0$ dear error              | <b>Bit</b>                     | <b>Master Assignment</b><br>2.1  | Off Good, non specific         |
| O start bal                 | Bit                            | Master Assignment<br>2.2         | Off Good, non specific         |
| $\mathbf 0$ stop bal        | Bit                            | <b>Master Assignment</b><br>2.3  | Off Good, non specific         |
| $\mathbf 0$ set single mode | Bit                            | Master Assignment<br>2.4         | Off Good, non specific         |
| $\mathbf 0$ set dual mode   | Bit                            | <b>Master Assignment</b><br>2.5  | Off Good, non specific         |

Example 14: Decoded Module 5 Input and Output

For a complete table of all SB-5500 Profibus parameters, outputs, inputs, and diagnoses (errors), see "Table 4: Profibus Parameters List."

## Set Parameters

Note Parameter are included for backward compatibility and are not included in GSD levels 3 and higher. Parameters are normally maintained in EEPROM and do not need to be preset by Profibus.

The GSD file supplies the setup parameters. The master in the following example presents a list from the GSD file of all the possible parameters for the current SB-5500 controller and device card combination.

- 1. For information about entering settings, consult the reference guide for the master, as this varies between masters.
- 2. Select a parameter.
- 3. From the list, select an option.
- 4. Click OK.
- 5. To enable the change to take effect in SB-5500, change the Set value to Yes. For example, Set Language value = Yes. This overrides the settings made from the Main menu available on the SB-5500 front panel or display unit.
- 6. To prevent a setting override, leave the default Set value in the GSD set to No.
- 7. Click OK. The system sends the parameters to the SB-5500 whenever an SB-5500 connects, an SB-5500 reconnects, or parameters change.

The following figure shows setting the language selection.

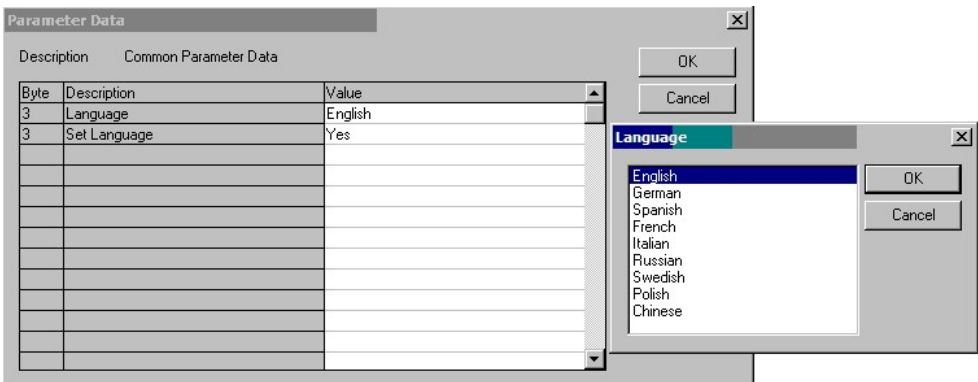

#### Figure 2: Setting the Language

The following figure shows setting the tolerance for balancing.

|                    | <b>Parameter Data</b>        |        | $\times$                 |        |
|--------------------|------------------------------|--------|--------------------------|--------|
| <b>Description</b> | Index Parameter Data         |        | <b>OK</b>                |        |
| Byte               | Description                  | Value  | Cancel                   |        |
| I٥                 | Critical RPM                 | 500    |                          |        |
|                    | Limit xx.xx                  | 100    | <b>Tolerance xx.xx</b>   | x      |
| 14                 | Tolerance xx.xx              | 100    |                          |        |
| l6                 | Critical xx.xx               | 100    | Unsigned16<br>Data type  | OK.    |
| 18                 | Set Critical RPM             | No     | Offset                   |        |
| 18                 | Set Limit                    | No     | $0$ [dec]<br>Min value   | Cancel |
| 18                 | Set Tolerance                | No     |                          |        |
| 18                 | Set Critical Level           | lNo.   | 10000 (dec)<br>Max value | Hex    |
| 18                 | Vibration Display units      | um     | 100 <br>Value            | dec.   |
| 18                 | Vibration Display Resolution | 0.1    |                          |        |
| 19                 | Set Display Units            | No     |                          |        |
| 19                 | Set Display Res              | No.    |                          |        |
| l9.                | <b>Balance Speed</b>         | Normal |                          |        |

Figure 3: Setting the Tolerance

The following figure shows the other parameters that are available for balancing. Use the scrollbar to see these additional parameters.

|      | <b>Description</b><br>Index Parameter Data |                       |                  | <b>OK</b>      |
|------|--------------------------------------------|-----------------------|------------------|----------------|
| Byte | Description                                | Value                 | $\blacktriangle$ | Cancel         |
| l8   | Set Critical Level                         | No                    |                  |                |
| 18   | Vibration Display units                    | um                    |                  |                |
| 18   | Vibration Display Resolution               | 0.1                   |                  | Parameter Data |
| 19   | Set Display Units                          | No                    |                  |                |
| 19   | Set Display Res                            | No.                   |                  | Common         |
| 19   | <b>Balance Speed</b>                       | Normal                |                  |                |
| 19   | <b>CNC Bot mode</b>                        | Inactive/SB-2500 mode |                  | Module         |
| 19   | Dual Rpm Extern                            | This Slot             |                  |                |
| 9    | Set Balance Speed                          | No                    |                  |                |
| 19   | Set CNC BOT Mode                           | No                    |                  |                |
| 10   | Set Dual RPM Extern                        | No                    |                  |                |

Figure 4: Additional Balancing Parameters

## **Parameters**

The following table lists the SB-5500 Profibus parameters, outputs, inputs, and diagnoses (errors). Mechanical and non-contact balancers have identical Profibus interfaces, so they are grouped together. The octet position shown is the position offset for each individual module, starting with the first octet for that module in position 0. For example, the input from SB-5500 for mechanical and non-contact balancers show a total of eight octets  $(+0 \text{ to } +7)$  with the first two octets for that module describing the vibration amplitude, the next two octets describing the vibration phase, etc.

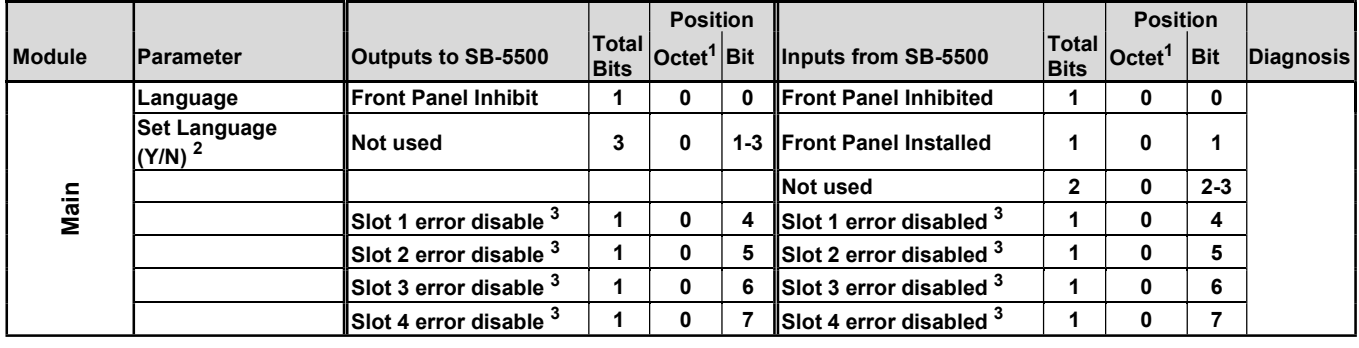

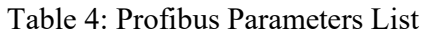

- $2$  The Set Parameters control update of each corresponding parameter value.
- Set parameter=1 will force the corresponding parameter to be updated.

<sup>3</sup> Available in 5510 firmware version 0.49 and later.

 $<sup>1</sup>$  The octet position is this value added to the total number of octets used by the Main card plus all installed</sup> cards up to this card's slot number in the SB5500.

Set parameter=0 will leave the corresponding value unchanged from its current stored value.

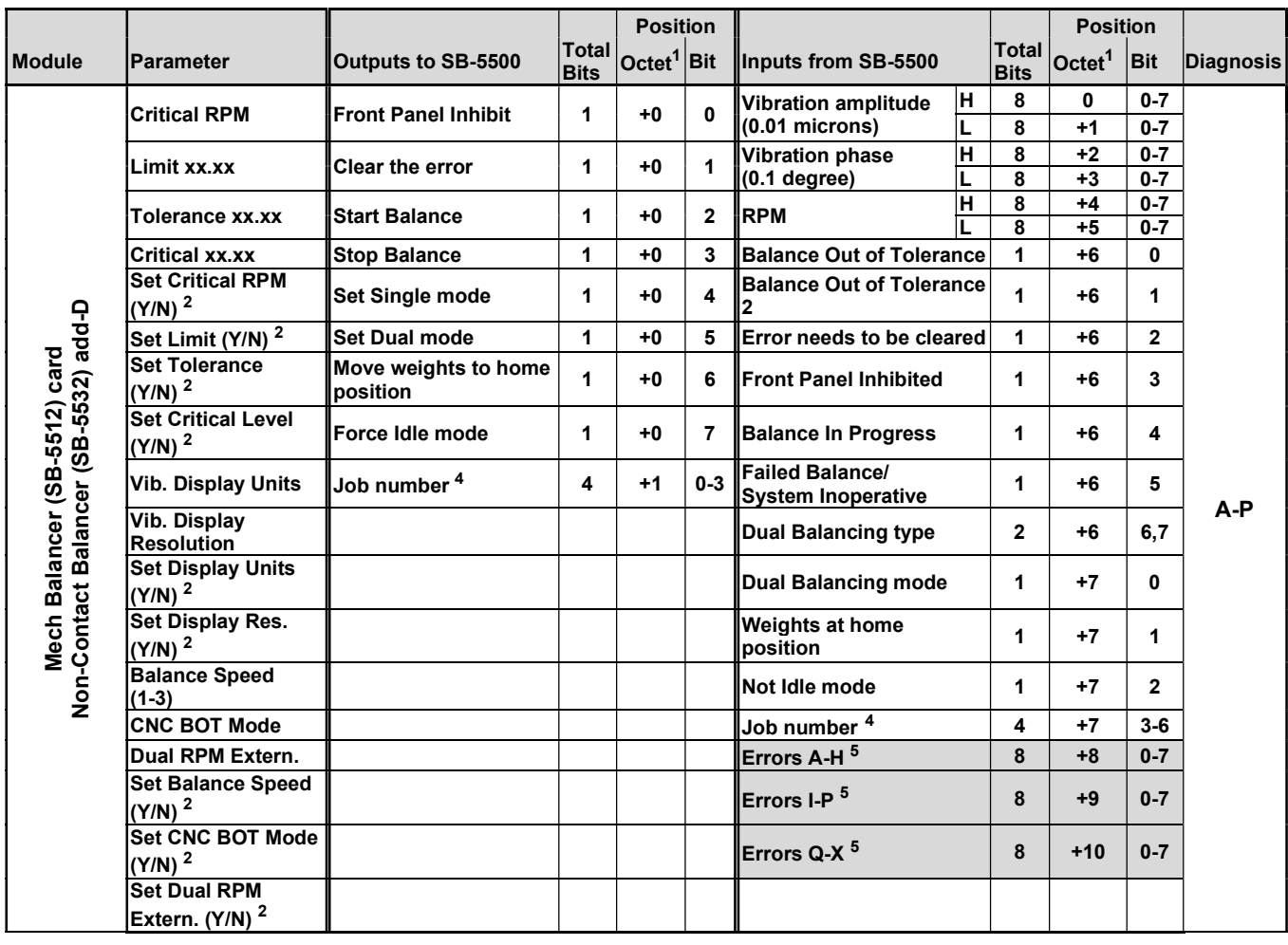

<sup>&</sup>lt;sup>4</sup> For balancer version 0.34 and later, and for GSD version 6.0 and later.

<sup>&</sup>lt;sup>5</sup> For GSD version 3.0 and later, when the Without Diagnosis (wo diag) module version is in use, SB-5500 errors are not reported in the diagnosis field. Instead the data packet is expanded and SBS errors are reported using these additional data fields. (See "SBS Error Reporting.") Errors codes Q-X are reserved for future use.

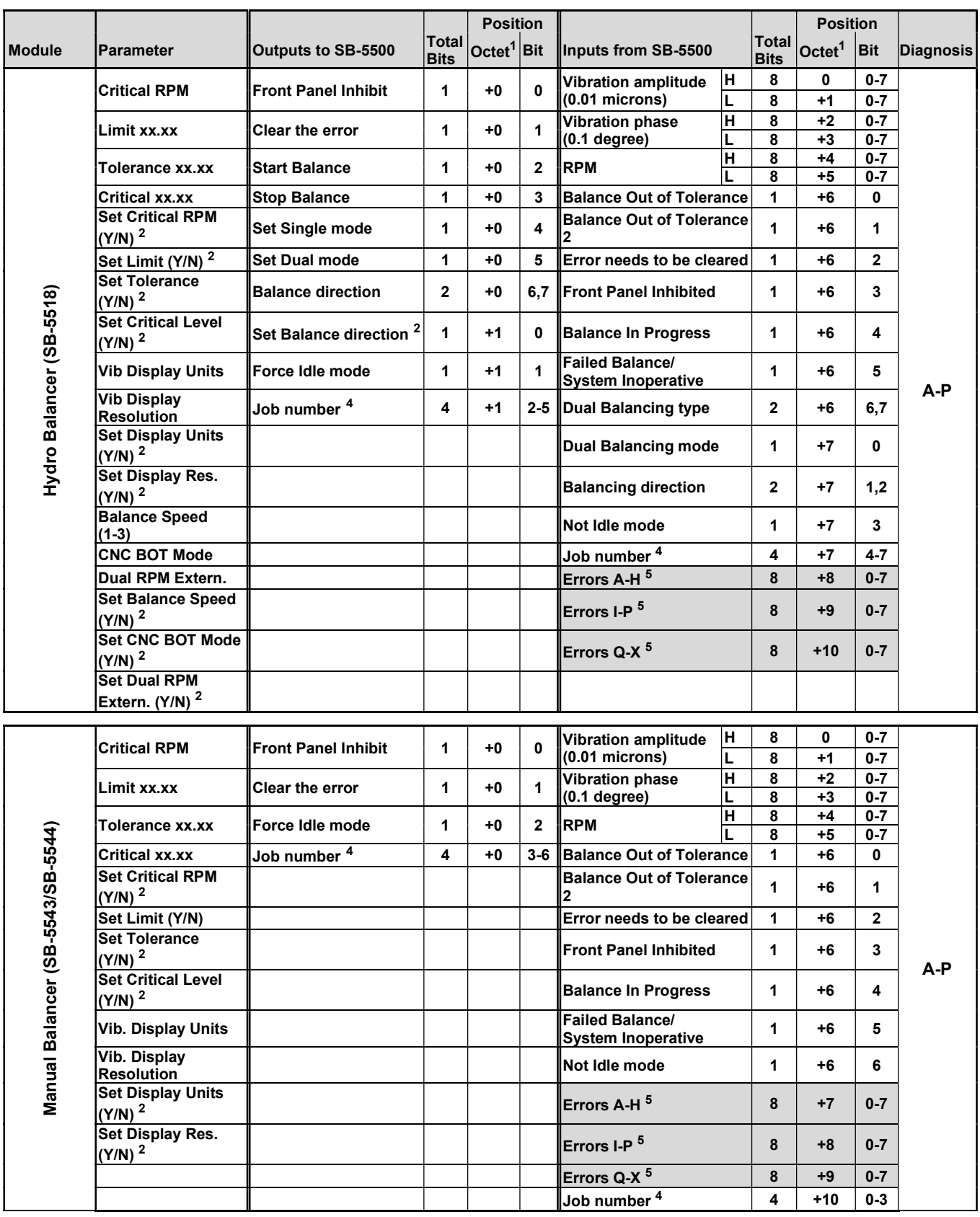

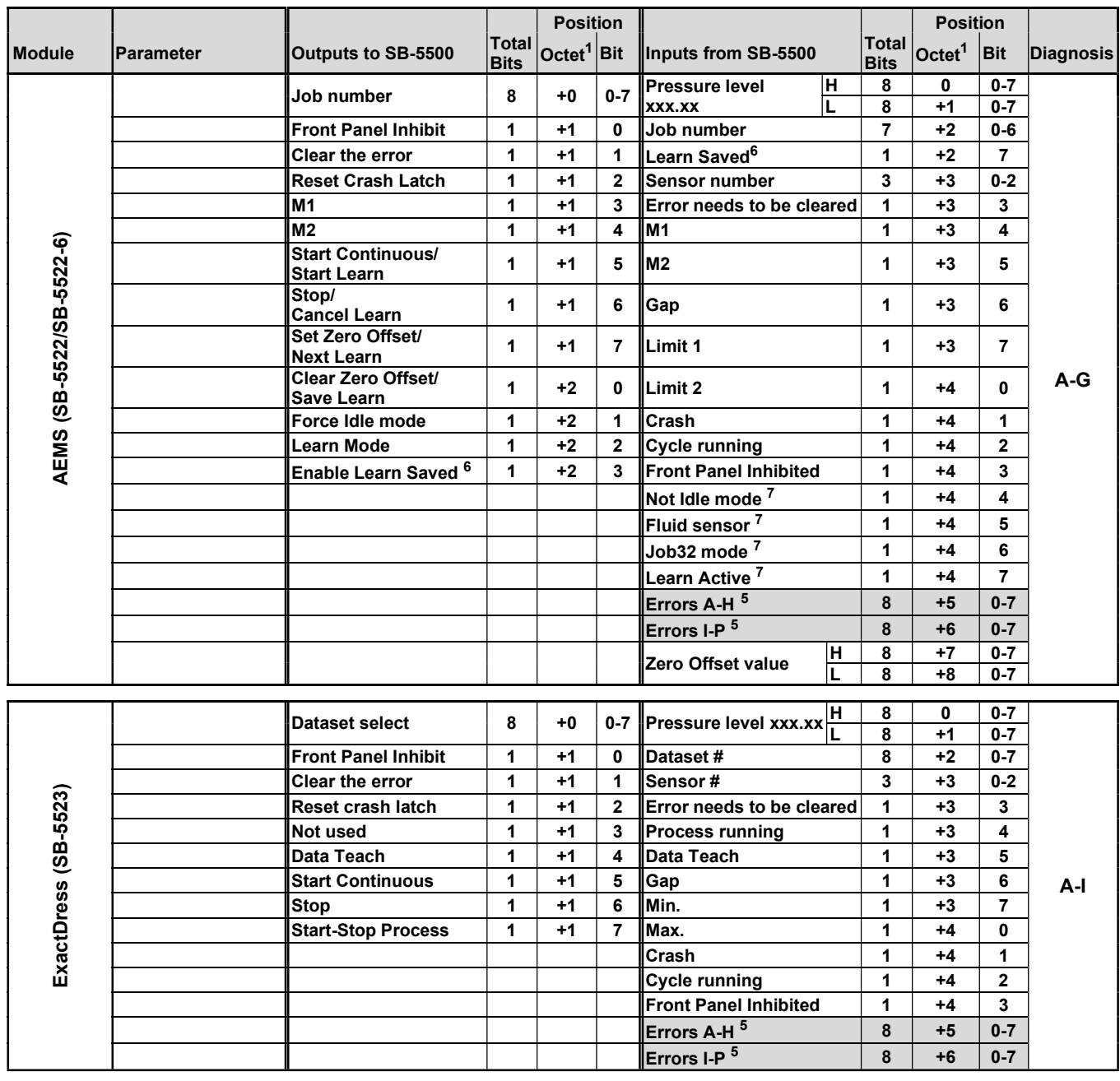

<sup>&</sup>lt;sup>6</sup> Learn Saved, Enable Learn Saved: AEMS GSD 5.0 and version 0.41 and later.

<sup>&</sup>lt;sup>7</sup> AEMS GSD 5.0 and version 0.40 or later. ExactControl GSD 6.0 and version 0.29 or later. Studer AE Control GSD 6.1 version 0.29 or later.

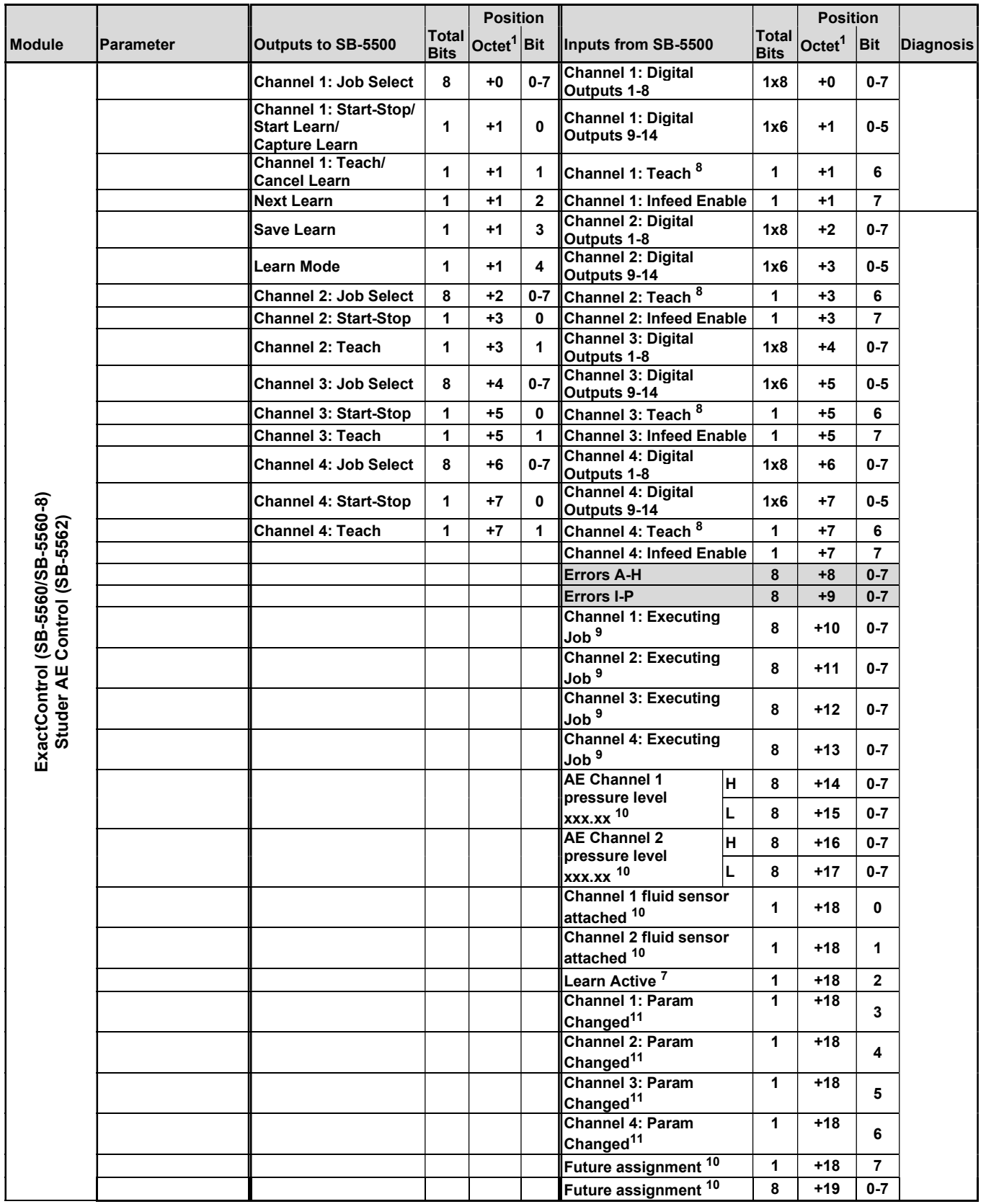

 $8$  For GSD version 5.1 and later, Digital output bit 15 becomes the Teach status bit. A one (1) indicates Teach is active on at least one instance. A zero (0) indicates Teach is inactive.

<sup>&</sup>lt;sup>9</sup> When a job is executing, the job number is placed in the channel's field. When the channel is idle, a zero (0) is placed in the field.

<sup>&</sup>lt;sup>10</sup> GSD version 5.1 and later. AE Channel 1 is used for AE Sensors 1, 3, 5, and 7. AE Channel 2 is used for AE Sensors 2, 4, 6, and 8.

<sup>&</sup>lt;sup>11</sup> Param Changed: ExactControl GSD 6.0 and version 0.30 and later. Studer AE GSD 6.1 and versions 0.30 and later.

# Definitions of the Parameters

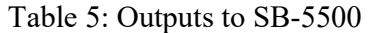

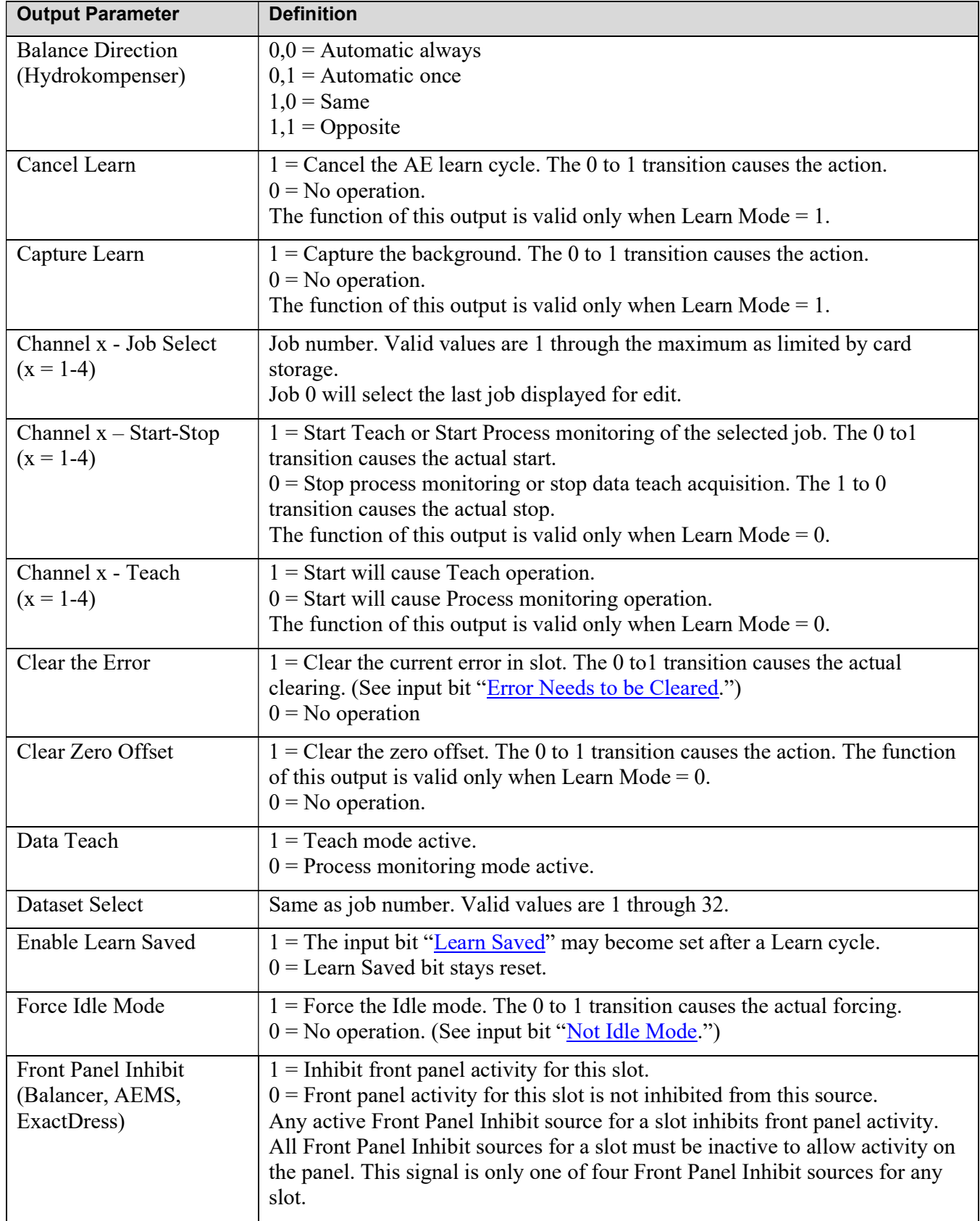

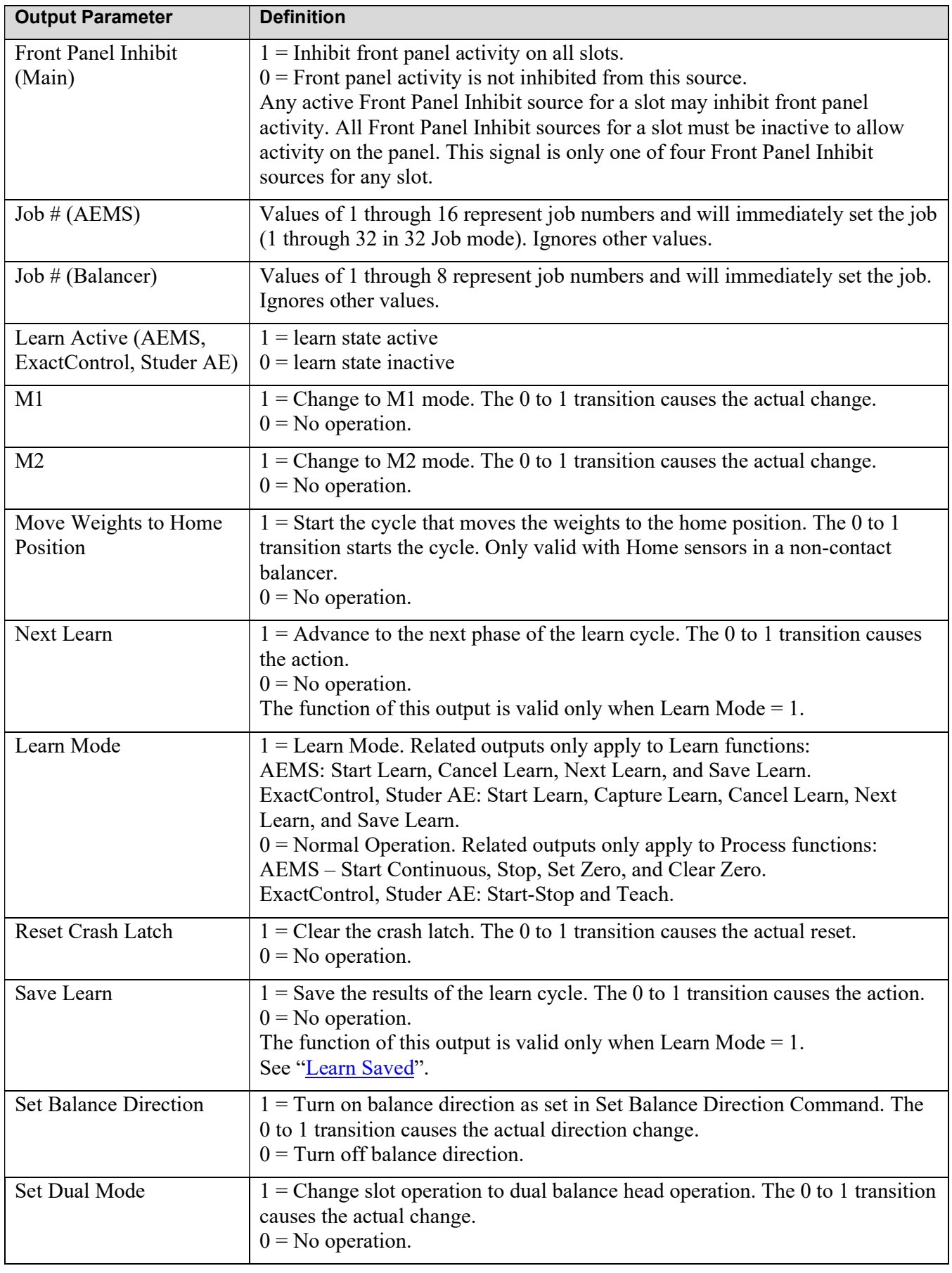

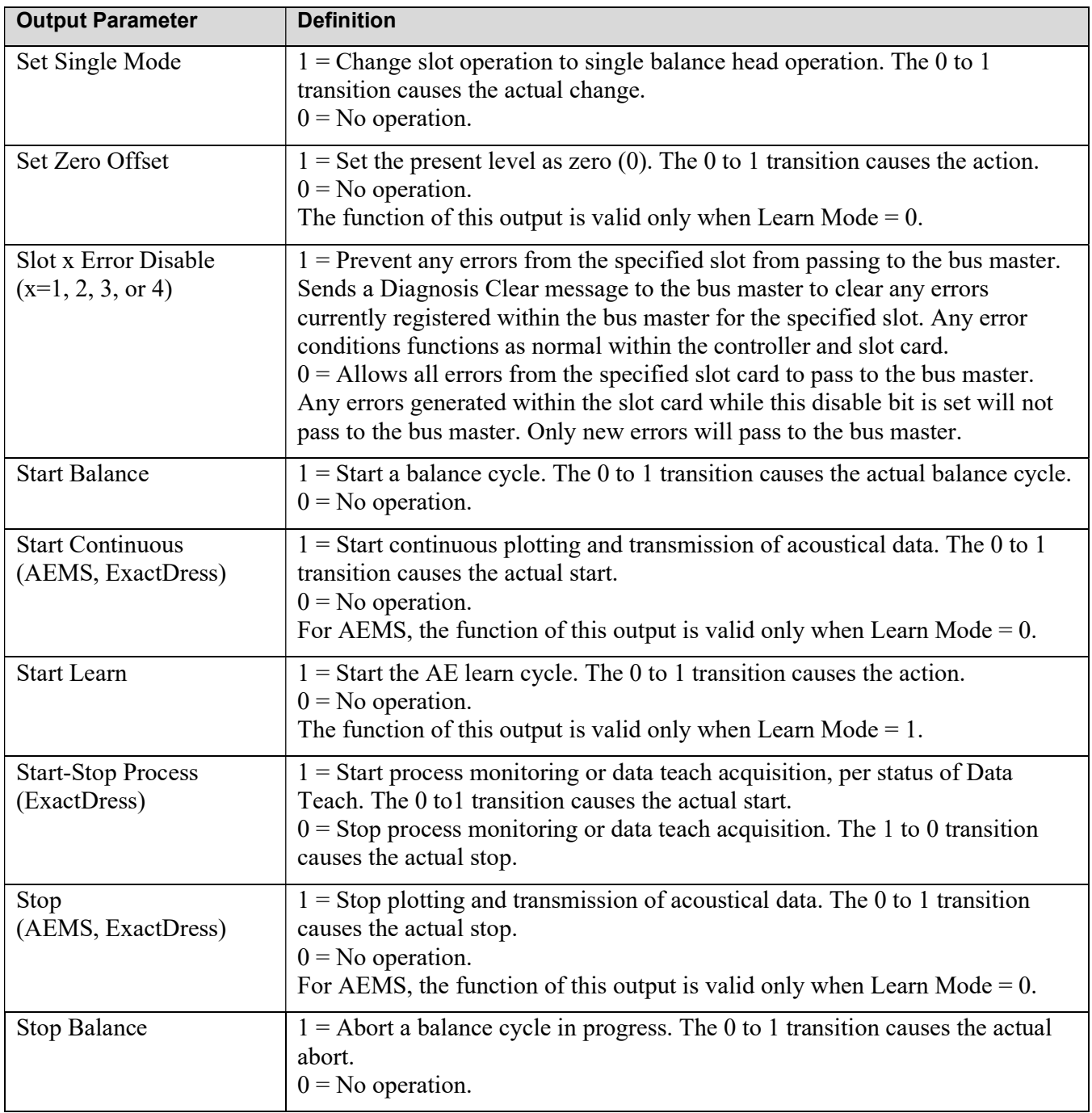

Table 6: Inputs from SB-5500

| <b>Input Parameter</b>                         | <b>Definition</b>                                                                                                    |
|------------------------------------------------|----------------------------------------------------------------------------------------------------|
| Channel x fluid sensor<br>attached $(x = 1-2)$ | $1 =$ Fluid sensor attached to this sensor.<br>$0 =$ Fluid sensor is not attached to this sensor or the job is not executing.                                                                                                    |
| <b>Balance in Progress</b>                     | When this bit is set, an automatic balance cycle is in progress.                                                                                                    |
| <b>Balance Out of Tolerance</b>                | This bit becomes 1 when the sensed vibration level exceeds the operator-<br>defined Tolerance level. The CNC BOT MODE setting determines the<br>function of this bit during an automatic balance cycle.                                                                        |
| Balance Out of<br>Tolerance2                   | The bit become 1 when the sensed vibration level exceeds the operator-<br>defined Critical Tolerance or when the spindle RPM exceeds the operator-<br>defined Critical RPM. The CNC BOT MODE setting determines the function<br>of this bit during an automatic balance cycle. |
| <b>Balancing Direction</b><br>(Hydro only)     | $0,0 =$ Automatic always<br>$0,1$ = Automatic once<br>$1,0 = Same$<br>$1,1 =$ Opposite                                                                                                    |
| Channel x Digital Outputs<br>$1-14(x=1-4)$     | $1 =$ The indicated digital output is active.<br>$0$ = The indicated digital output is inactive.                                                                                                    |
| Channel x Executing Job<br>$(x = 1-4)$         | $0 = No$ job executing on this channel.<br>Else, the job number of the job that is executing.                                                                                                    |
| Channel x Infeed Enable<br>$(x = 1-4)$         | $1 =$ The channel is running a job. (OK to run the job cycle).<br>$0 =$ The channel is not running a job. There may be an error.                                                                                                    |
| Channel x Param Changed<br>$(x = 1-4)$         | $1 = A$ job parameter changed while the current job is running. The job needs<br>to restart to use the updated parameters.                                                                                                    |
| Channel x Teach $(x = 1-4)$                    | $1 =$ The channel is operating in Teach mode.<br>$0 =$ The channel is not operating in Teach mode.                                                                                                    |
| Crash                                          | This bit is 1 when the actual acoustical energy level is above the operator-<br>defined Crash value for the current job.                                                                                                    |
| <b>Cycle Running</b>                           | This bit is 1 when the system is graphing and transmitting acoustical energy.                                                                                                    |
| Data Teach                                     | $1 = Data$ Teach mode is active.<br>$0$ = Process monitoring mode active.                                                                                                    |
| Dataset#                                       | Current job number.                                                                                                    |
| Dual Balancing Mode                            | $0 =$ Single<br>$1 = Dual$                                                                                                    |
| Dual Balancing Type                            | $0,0 =$ Single<br>$0,1 =$ Dual plane<br>$1,0 =$ Dual spindle (not supported)                                                                                                    |
| Error Needs to be Cleared                      | When this bit is set, an error has occurred and needs to be serviced or cleared.<br>Clear it by setting the "Clear the Error" bit in Outputs to SB-5500.                                                                                                    |
| Errors $(A-X)$                                 | These bits indicate individual errors. To match error bits to the error<br>description, the operation guide for that card.                                                                                                    |

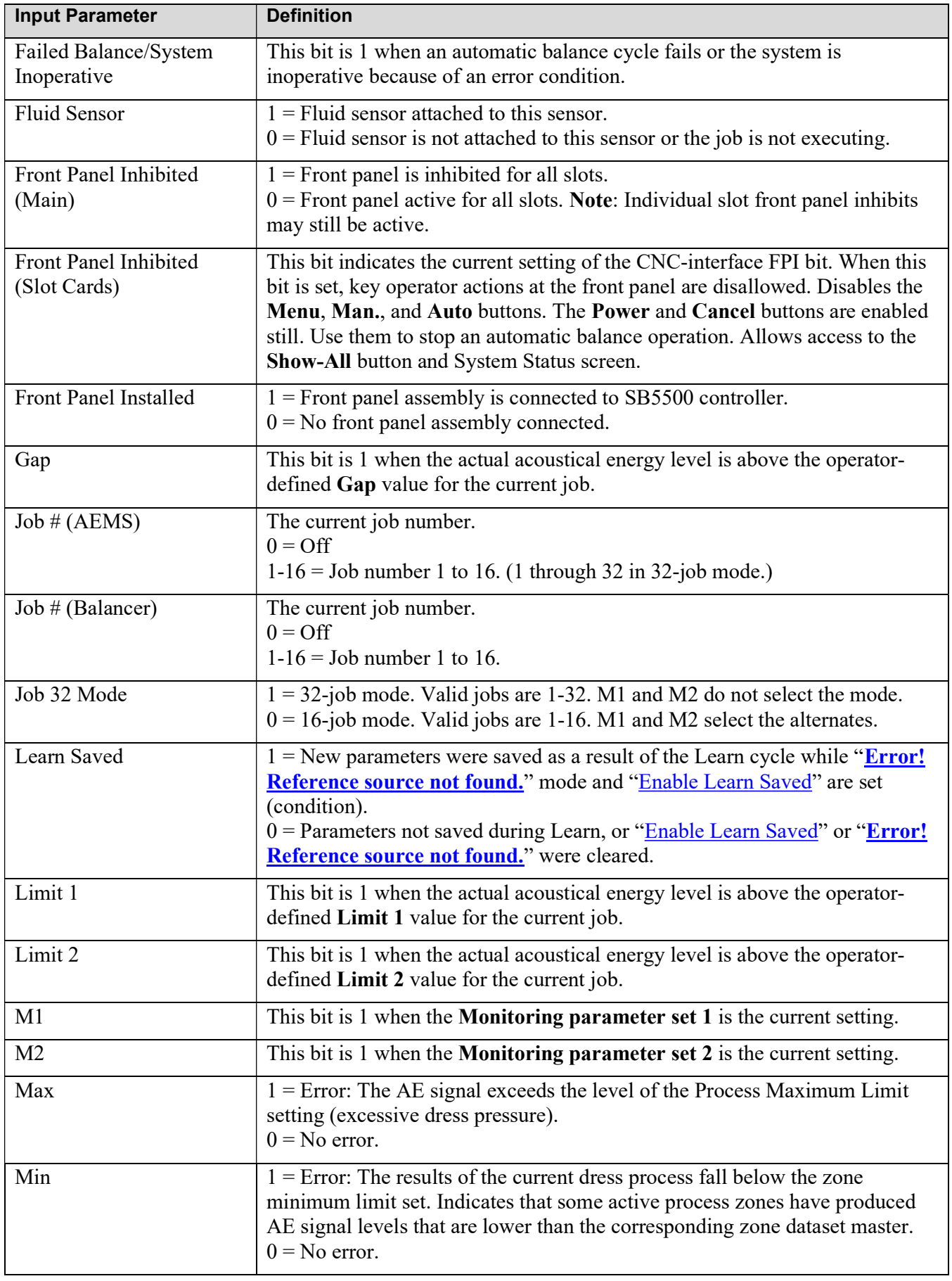

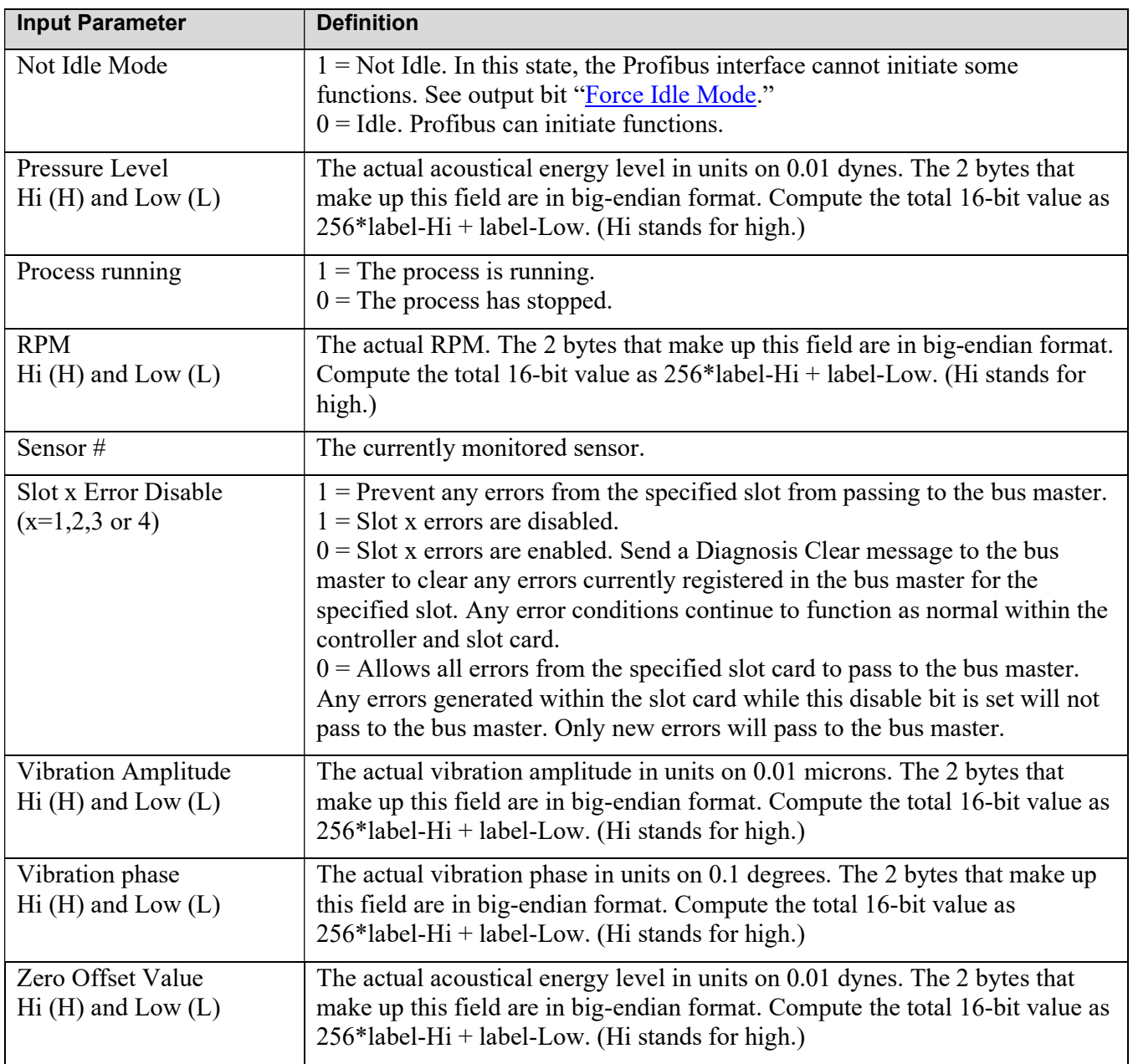

# SBS Error Reporting

The SBS card module reported errors use letter codes A through L. Internal Voltage Error (no letter code) is an error that originates from the Main module and indicates an internal power form failure in the control. The system always reports this error to the diagnosis field. For more information about each error code, see the operation manual.

## Error Reporting Options: Diagnosis Field or Data Field

Each card configuration module introduced prior to GSD revision 3.0 will place the errors into the Diagnosis Fields. Starting with GSD revision 3.0, selection of a newer modules for the card will places errors into the Data Fields instead. The first of these newer modules have wo diag as a suffix for its name. Cards introduced after GSD revision 3 only place errors in the Data Fields.

#### Network Scan GSD

Selection of configuration modules can be performed manually, but the master can also choose the modules automatically using Network Scan. For Network Scan, the SB-5500 sends a GSD Scan Number to the master. The Scan Number sets the highest GSD level to be used for any module in the GSD file. The Scan Number can be in a range defined by the installed cards. The minimum is the largest introductory GSD level of all cards installed. The maximum is the largest introductory level of all modules of cards installed.

The Network Scan GSD setting is found on the Profibus Setup screen on the Front Panel or on the Change IP tab of IVIS. Edit it to set the maximum GSD level module to be chosen for the cards. Factory default is the smallest of the range of values. With Profinet, the highest value will be used and cannot be edited.

For example, a control has two cards with modules at introductory GSD levels of (1, 3, and 5) and (2 and 3) respectively. The largest of (1 and 2) is 2. The largest of (5 and 3) is 5. Therefore, the range of Scan Numbers can be from 2 to 5. Factory default is the smallest, 2. If 2 is entered, then the Network Scan will choose modules introduced at GSD levels of (1) and (2). If 3 or 4 is entered, then the Network Scan will choose modules introduced at GSD levels of (3) and (3). If 5 is entered, then the Network Scan will choose modules introduced at GSD levels of (5) and (3).

#### Firmware update

When manually configuring the master, if a device card's firmware is not current enough to support a newer GSD level (e.g. "wo Diag" with old firmware), then the configuration will fail when the master attempts to verify the configuration selections with the SB-5500. To resolve this issue, go to https://accretechsbs.com/ to get the latest firmware and follow instructions in the zip file.

#### Report errors

As soon as the master initiates the Profibus interface, then a module of GSD level 1 or 2 can send errors as Diagnosis Data. After the master sends the first output packet, then its **Slot X Error Disable** control bits control whether the Diagnosis Data can be sent to the master (see "Parameters").

The Report Errors setting is found on the Profibus Setup screen on the Front Panel or on the Change IP tab of IVIS. Edit it to control the cards ability to send Diagnosis Data before the master sends the first output packet. Yes allow the cards to send Diagnosis Data prior to the master's first output packet. No prevents the Diagnosis Data prior to the first output packet..

# Application Notes

### Profibus Byte and Word Addresses for the Siemens S7 and SB-5500

The SB-5500 Profibus packets contain both byte (8-bit size) and word (16-bit size) variables and data. The position and number of data elements varies depending on what function cards are plugged in. This means that the word variables may be on odd memory addresses or on even memory addresses. This may be a problem for some Profibus controllers.

The 16-bit values are in big-endian format, meaning that the high order byte is the first byte in the list. SBS has labeled the 16-bit values as two-byte values with the first byte suffix of high (H or Hi) and the second byte suffix of low (L or Low). If a 16-bit value cannot be directly accessed on the odd or even boundary, then the 16-bit value can be calculated as:  $LABEL\,Low + (256 \, times\, LABEL\, .Hi)$ .

## Profibus and LCD Interaction

Usually, the user controlling the SB-5500 over Profibus looks at the results from the changes with Profibus, not on the LCD. Commands and parameters that the system sends over Profibus and that change settings in

the SB-5500 do not cause the LCD screen to change. For the screen to reflect the change, the user must change to another screen and then return to the previous screen. After doing this, the Profibus changes are visible.

### Profibus Master Reporting Errors A and J While the Spindle is Stopped

Interpretation of SBS error codes A and J are both timing and RPM dependent. The SB-5500 reports these errors any time the RPM signal is not present (error J), or when the RPM signal is present but is either below 300 RPM or above 30,000 RPM (error A). SB-55500 does not know whether the lack of RPM is intended and valid (stopped spindle), so it always reports the status of RPM using these error codes. The Profibus master or PLC must interpret these errors since they can determine whether the spindle is rotating.

### Errors Sent by Diagnosis Messages

If a Sinumerik system has Safety Integrated Features or SF running, this causes the CNC to go into Stop mode and display SF when it sees SBS error signals. The feature is active by default in later versions of Siemens code.

To prevent the Siemens PLC from going into Stop mode and displaying SF when SBS sends a diagnosis message by Profibus, do one of the following:

- 1. Use GSD file version 3.0 or later, and then select module types with the wo diag option, which removes SBS error reporting from the diagnosis field and instead sends errors as part of the regular data packet.
- 2. Use the **Report Errors** setting on the Profibus Setup screen to prevent SB-5500 from sending errors from power on of the SBS control until the master sends the first output packet. For more information, see "SBS Error Reporting."
- 3. (Not Recommended) Disable the Sinumerik Safety Integrated Features or SF by changing the OB82 setting on the Sinumerik control as follows.
	- a. OB82 Version 1.0 Set EXTERNAL\_DP\_INTERFACE:= FALSE

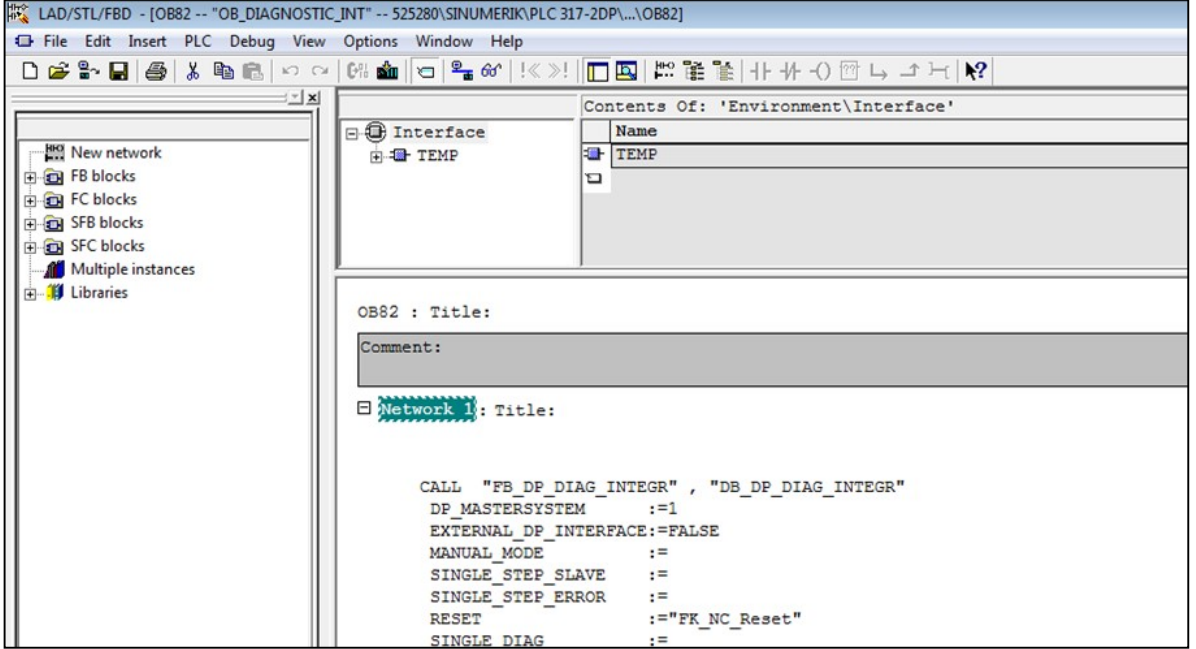

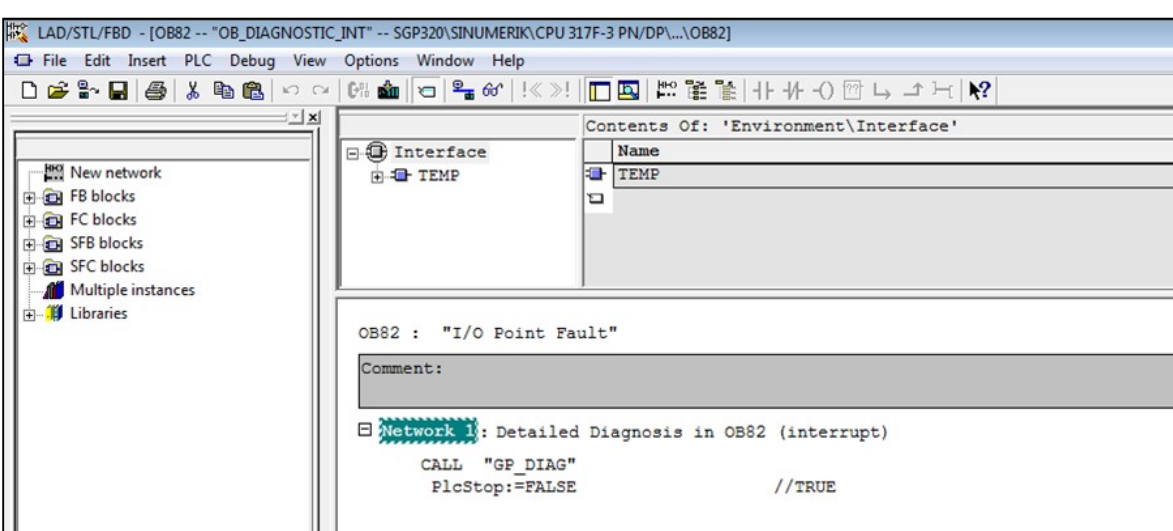

### b. OB82 Version 1.0 Set PlcStop:=FALSE

# Profinet

# Profinet Configuration

Accretech SBS, Inc. controllers incorporate a device to make the conversion from Profinet to Profibus. They are designed to have a variety of slot cards installed. There is not a generic GSDML file that can be used to associate the machine tool's Profinet interface with an unspecified selection of slot cards. The slot card configuration for a SBS controller requires the generation of a corresponding Profinet GSDML file. The following procedure uses the SBS controller with its slot cards and the SBS Profibus GSD file to produce a GSDML file for its slot card configuration. The resulting GSDML file is used to associate the machine tool's Profinet interface with that SBS controller.

The following information is specific to Accretech SBS, Inc. customers. For more information about installing Hilscher netLINK, see the netLINK NL 51N-DPL Installation and Hardware Description User Manual. For more information about configuring netLINK, see the netTAP, netBRICK and netLINK Configuration of Gateway and Proxy Devices Operating Instruction Manual. For more information about netLINK proxies, see the netLINK PROXY Podcast - Commissioning and netLINK PROXY Podcast - Multiple Proxies in single PROFINET segment videos.

#### Install Configuration Software

The SBS Profinet device uses Gateway Solutions software needed for configuring Profinet.

- 1. Go to www.hilscher.com/support/downloads.
- 2. Click Gateway Solutions DVD.
- 3. Select Save to download the file.
- 4. Navigate to the default **Download** folder.
- 5. Extract the contents of the Zip file to a folder named Gateway Solutions DVD.
- 6. From the Gateway Solutions DVD folder, double-click Gateway Solutions.exe.

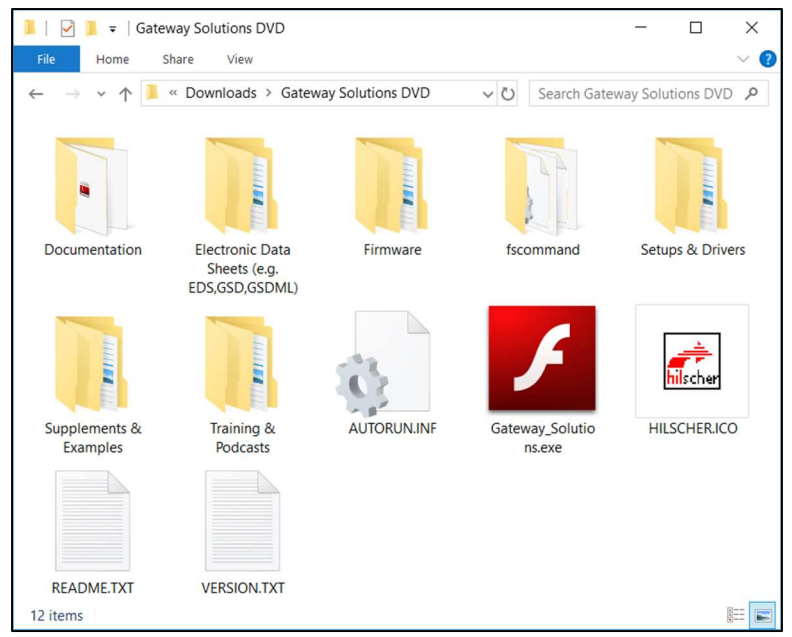

Figure 5: Gateway Solutions Icon

7. From the Gateway Solutions Startup window, click Install Configuration and Diagnostic Software.

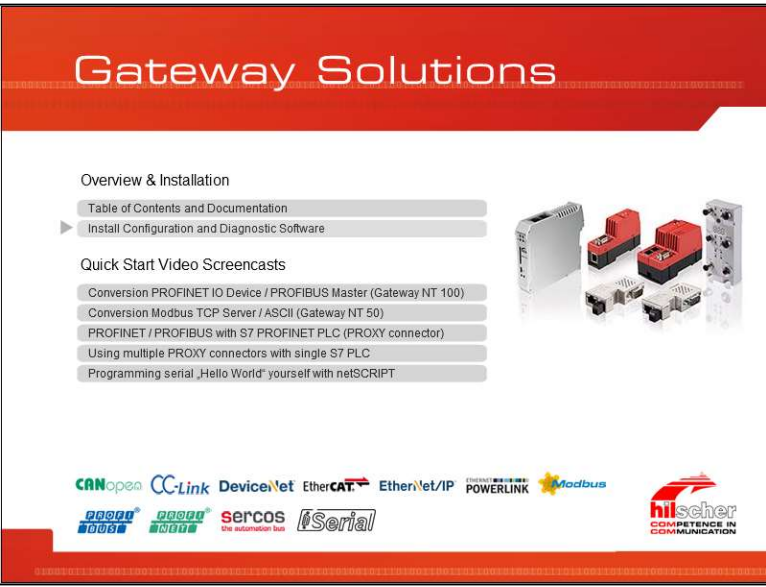

Figure 6: Gateway Solutions Startup Window

- 8. If a User Account Control message appears, click Yes.
- 9. From the Gateway Solutions install options, do the following:
	- a. Select Configuration Software SYCON.net.
	- b. Click Execute.

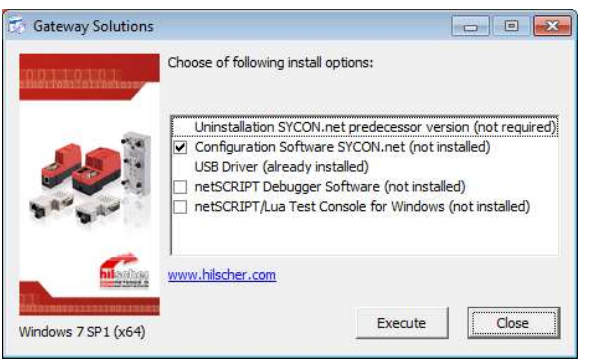

Figure 7: Gateway Solutions Install Options

### Ethernet Device Setup

After attaching the ethernet cable to SBS and PLC, run the Ethernet Device Setup program.

- 1. From the Start menu, navigate to Ethernet Device Setup in the SYCON.net System Configurator folder.
- 2. Double-click Ethernet Device Setup.

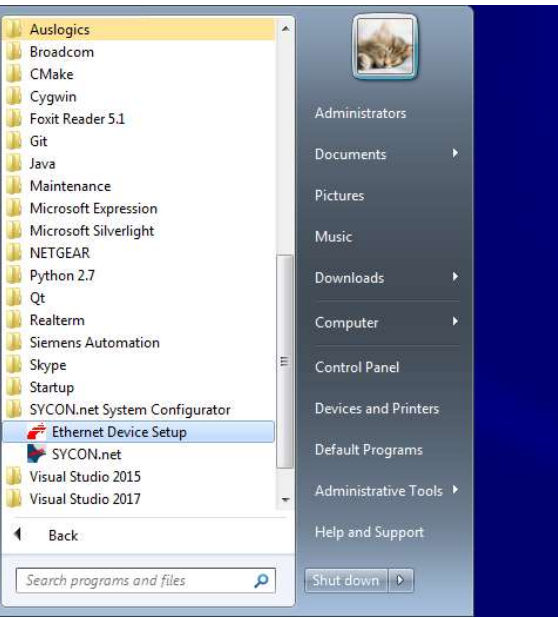

Figure 8: Ethernet Device Setup in Start Menu

3. From the Ethernet Device Configuration window, click Search Devices.

| Devices Online | Find:  |             |            | next           | previous |          |
|----------------|--------|-------------|------------|----------------|----------|----------|
| MAC Address    | Device | Device Name | IP Address | Protocol Devic | Vend     | <b>D</b> |
|                |        |             |            |                |          |          |
|                |        |             |            |                |          |          |
|                |        |             |            |                |          |          |
|                |        |             |            |                |          |          |
|                |        |             |            |                |          |          |
|                |        |             |            |                |          |          |
|                |        |             |            |                |          |          |

Figure 9: Search Devices from Ethernet Device Configuration Window

| Devices Online                                              | Find:                          |                           |                                    |                                 | next                       | previous                   |                                |
|-------------------------------------------------------------|--------------------------------|---------------------------|------------------------------------|---------------------------------|----------------------------|----------------------------|--------------------------------|
| MAC Address                                                 | Device                         | Device Name               | IP Address                         | Protocol                        | Devic                      | Vend                       | Device role                    |
| 00-02-A2-4B-D5-08<br>00-D0-C9-F6-B0-8C<br>00-1B-1B-6A-B7-C9 | NL51NDPL<br>$adam-6$<br>S7-300 | adam-6100pn<br>plcxb1d0ed | 0.0.0.0<br>10.1, 40.5<br>10.1.30.1 | DCP<br><b>DCP</b><br><b>DCP</b> | 0x0110<br>0x6100<br>0x0101 | 0x011E<br>0x01C6<br>0x002A | Device<br>Device<br>Controller |
|                                                             |                                |                           |                                    |                                 |                            |                            |                                |
|                                                             |                                |                           |                                    |                                 |                            |                            |                                |
|                                                             |                                |                           |                                    |                                 |                            |                            |                                |
|                                                             |                                |                           |                                    |                                 |                            |                            |                                |

Figure 10: After Searching Devices, the Devices Online Appear

## Set IP Address

- 1. From the Ethernet Device Configuration window, select the row with Device Type NL51NDPL.
- 2. Right-click the row to view the options.
- 3. Select Set IP Address.

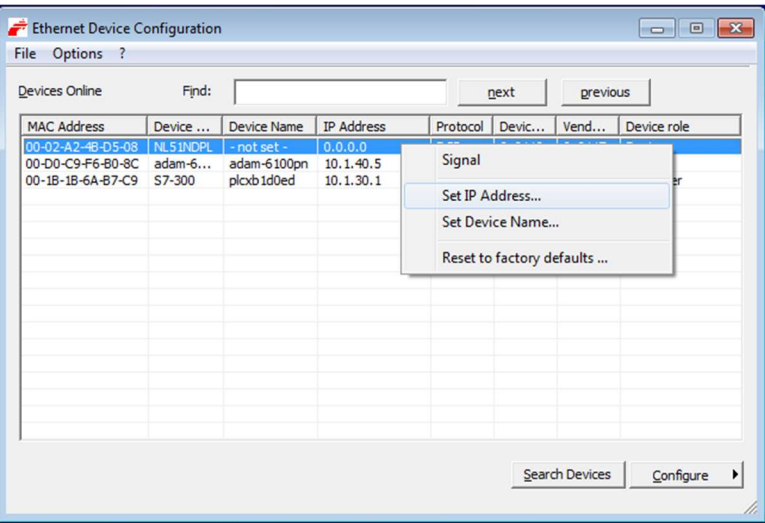

Figure 11: Select Set IP Address

- 4. From the IP Configuration window, do the following:
	- a. Set the IP address.
	- b. Set the Subnet mask for the network.
	- c. Click OK.

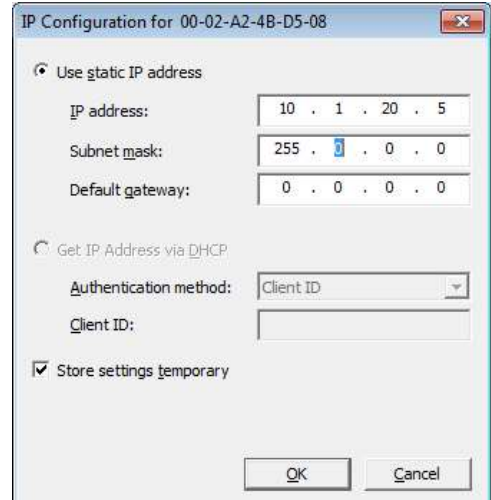

Figure 12: IP Configuration Window

### Set SYCON Password

Set an administrator password the first time SYCON.net starts.

- 1. From the Start menu, navigate to SYCON.net in the SYCON.net System Configurator folder.
- 2. Double-click SYCON.net. (For more information see Figure 8.)
- 3. From the SYCON.net User Login window, do the following:
	- a. In Password, type a password for the Administrator.
	- b. In Confirm password, repeat the same password.
	- c. Click OK.

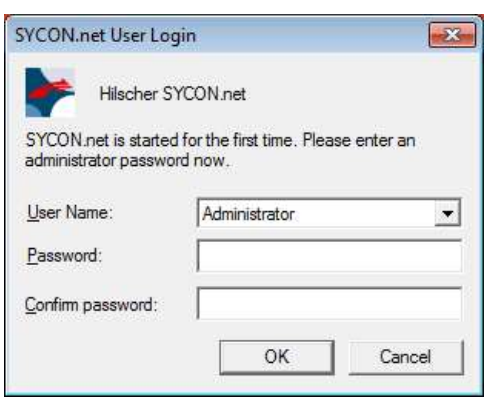

Figure 13: SYCON.net User Login

### Import Device Description

- 1. From the SYCON.net window, select the Network menu.
- 2. From the Network menu, select Import Device Descriptions.

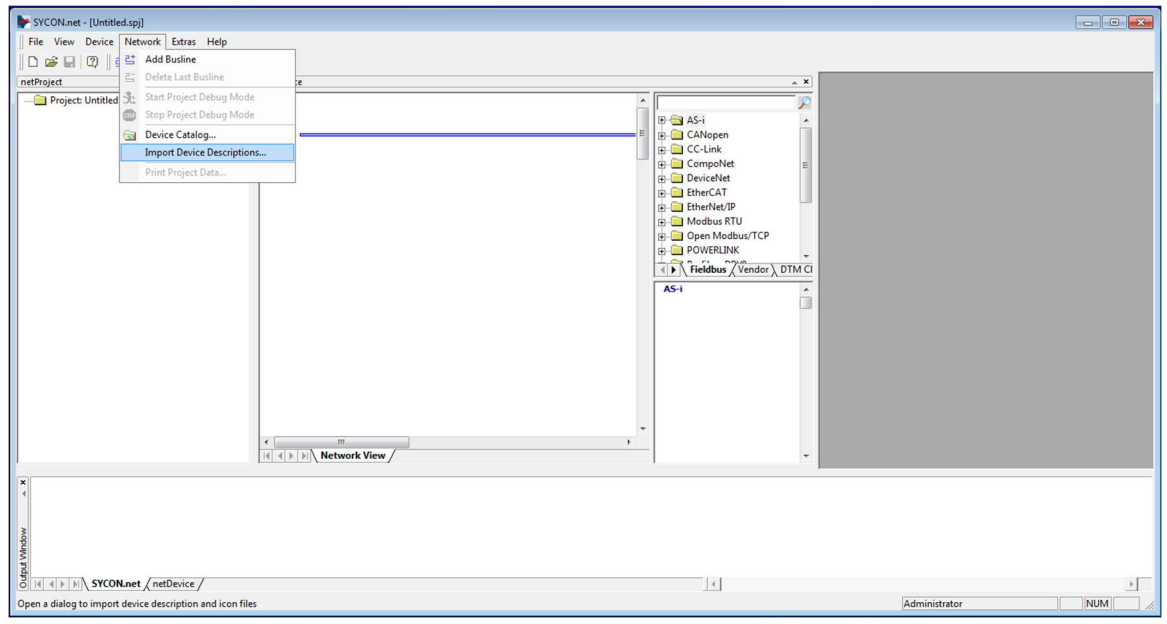

Figure 14: Import Device Descriptions Option on the Network Menu

- 3. From the Import Device Description window, do the following:
	- a. Navigate to the GSD file.
	- b. Select the GSD file.
	- c. Click Open.

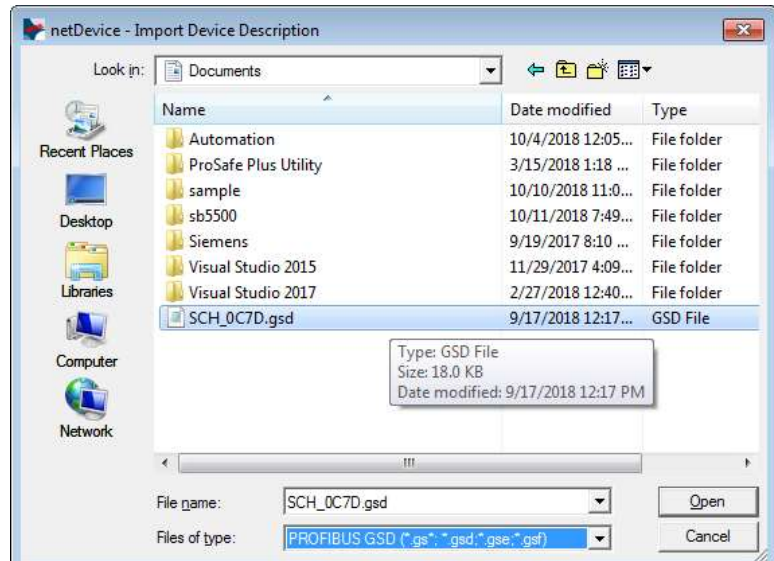

Figure 15: Import Device Description Window

### Add NetLINK

- 1. From the SYCON.net window, click the Vendor tab.
- 2. From the Vendor tab, select the Hilscher GmbH folder and then the Gateway / Stand-Alone Slave folder.
- 3. From the Gateway / Stand-Alone Slave folder, scroll to NL 51N-DPL.
- 4. Select NL 51N-DPL.

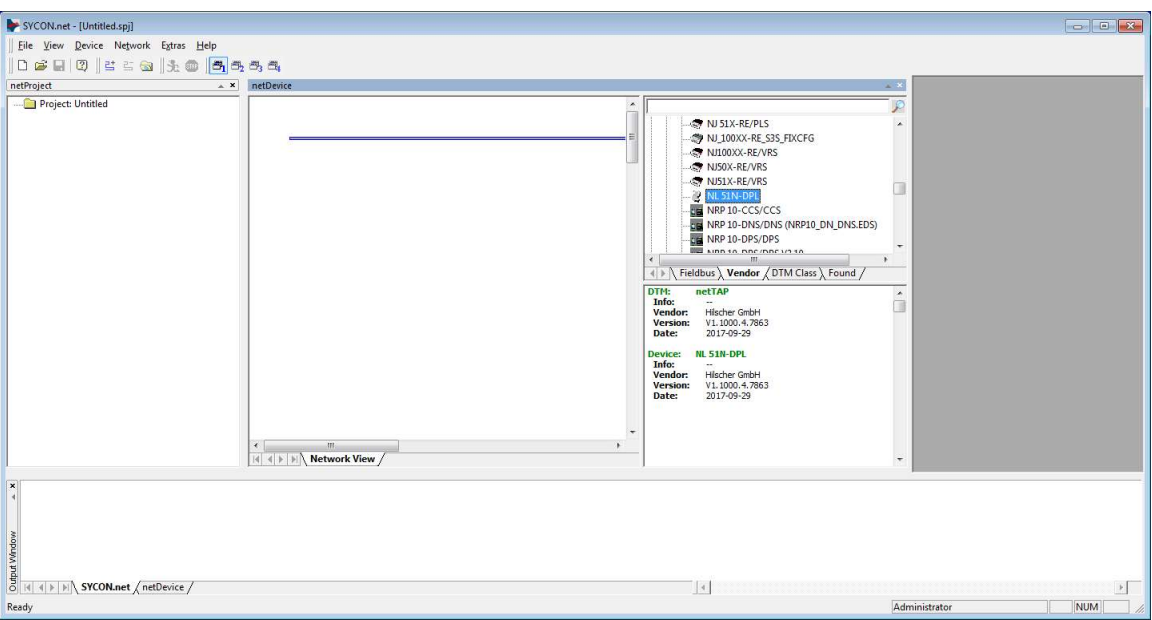

Figure 16: Select NetLINK from SYCON.net

5. Drag NL 51N-DPL to the Network View pane.

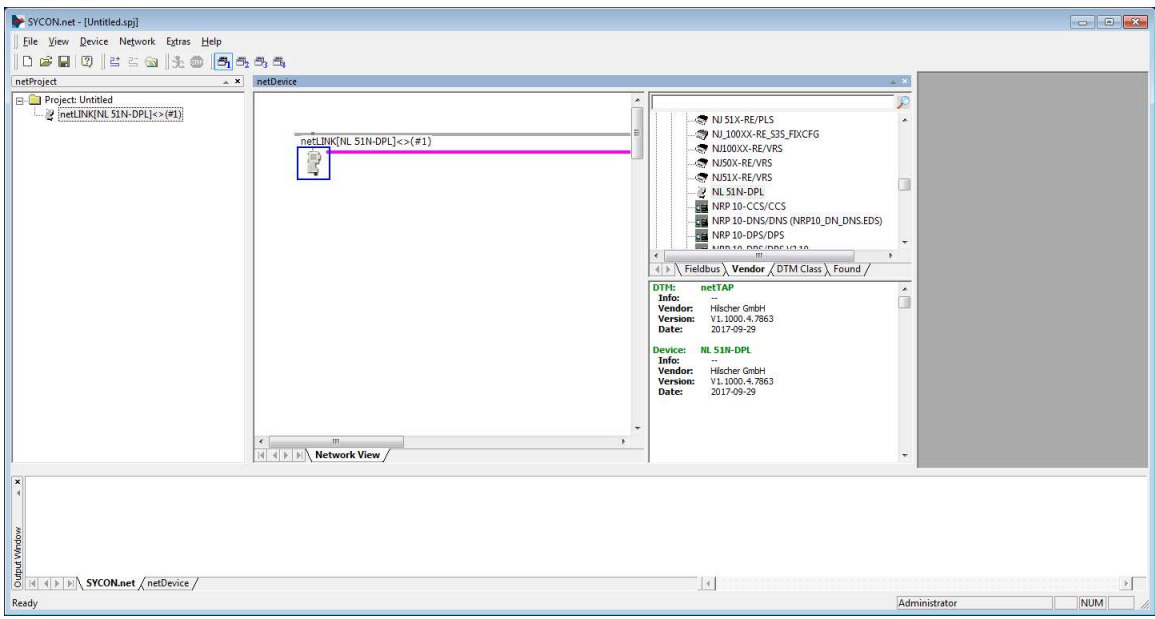

Figure 17: Drag NetLINK to Network View

- 6. Right-click the netLINK object.
- 7. Select Configuration.
- 8. Select Proxy.

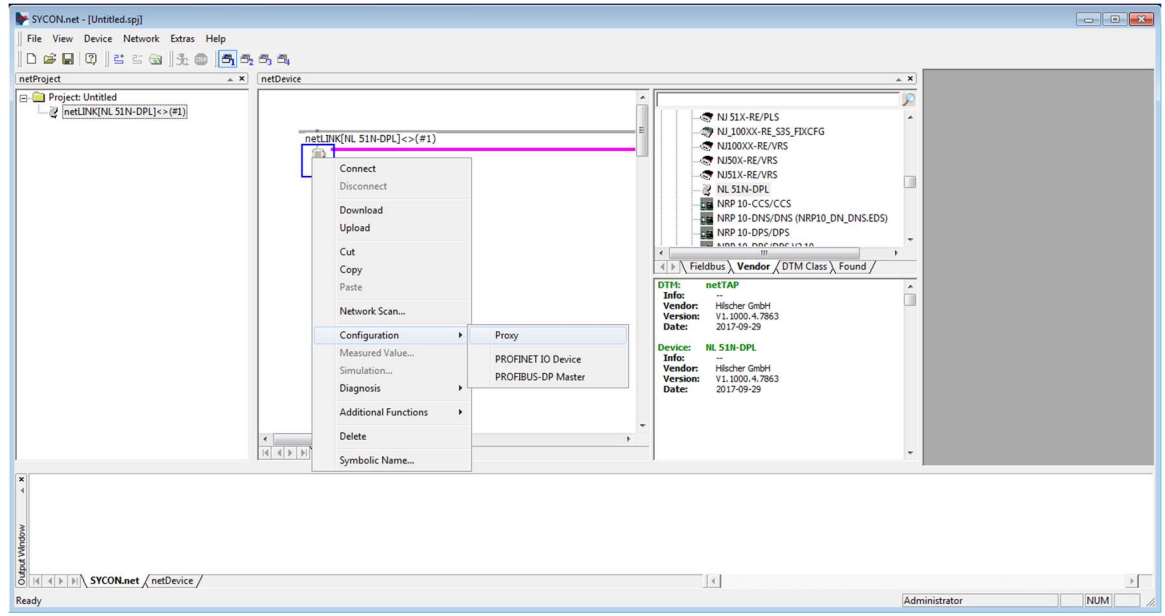

Figure 18: Select Configuration and then Proxy

#### Search for SYCON IP Address

- 1. From the netDevice Proxy netLINK window, navigate to netXDriver on the Navigation area pane.
- 2. Select netXDriver.
- 3. From the netX Driver pane, select the TCP Connection tab.
- 4. Verify that the settings match the settings in Figure 19.
- 5. If not, do the following. (For more information about the settings, see the Settings section of the netTAP, netBRICK and netLINK Configuration of Gateway and Proxy Devices Operating Instruction Manual.)
	- a. Select Use IP Range.
	- b. Set the IP Address range between 10.1.20.1 10.1.20.10.
	- c. Set the TCP Port to 50111.
	- d. Click Save.

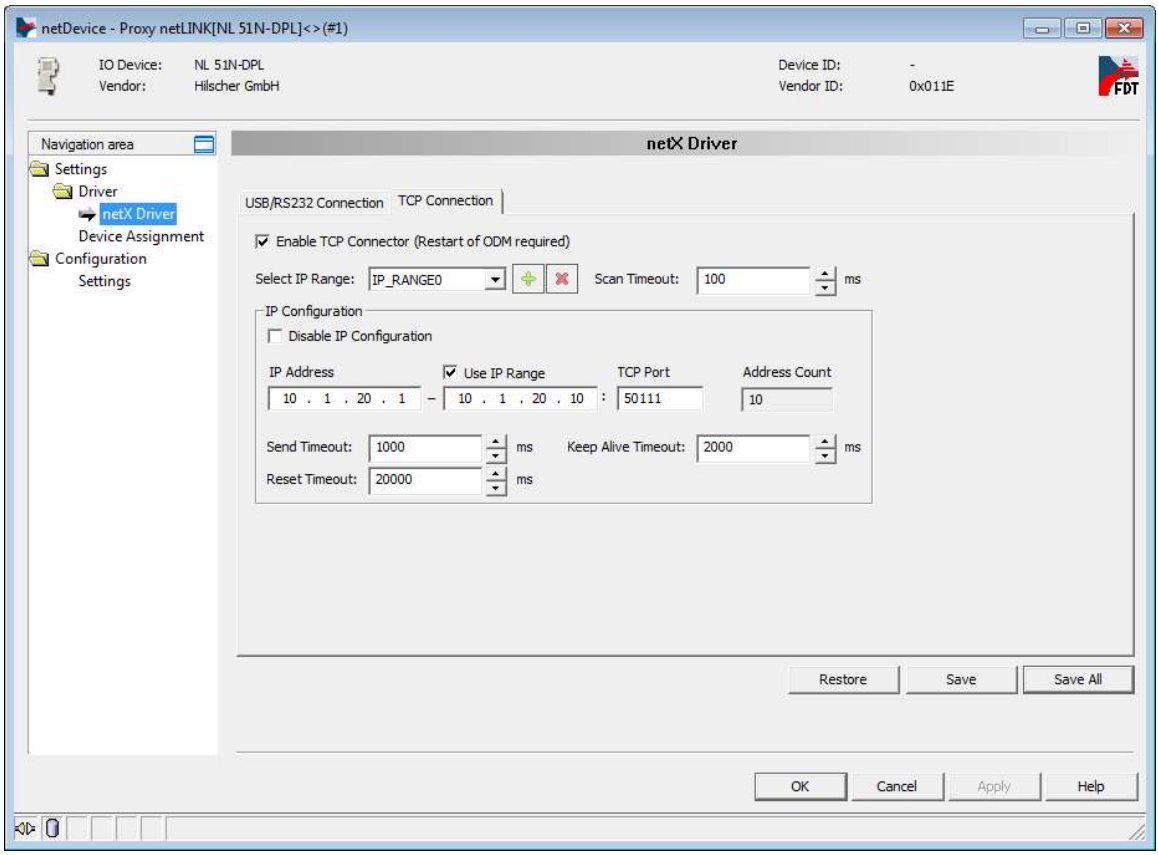

Figure 19: Search for SYCON IP Address

- 6. From the Navigation area pane, select Device Assignment.
- 7. From the Device Assignment pane, select NL 51N-DPL.
- 8. Click OK.

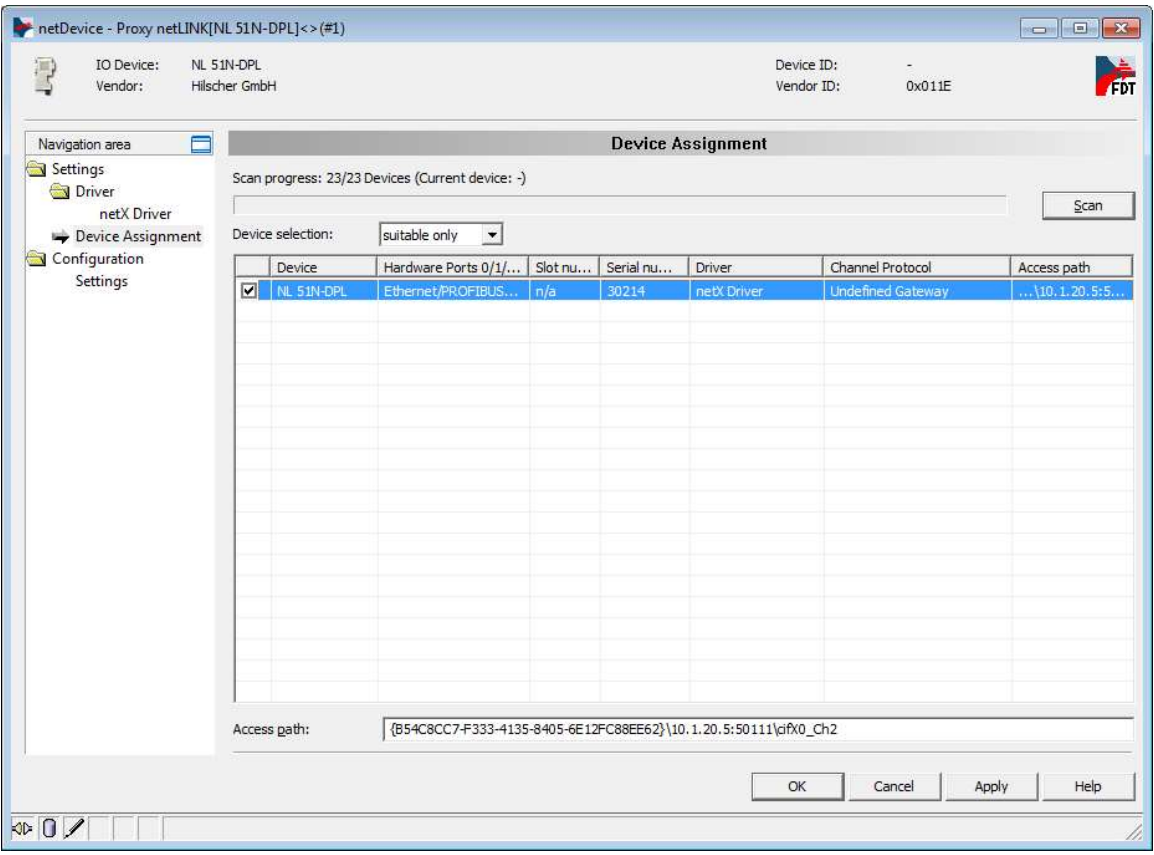

Figure 20: Select SYCON Device

#### Network Scan

- 1. Right-click the netLINK object.
- 2. Select Network Scan.

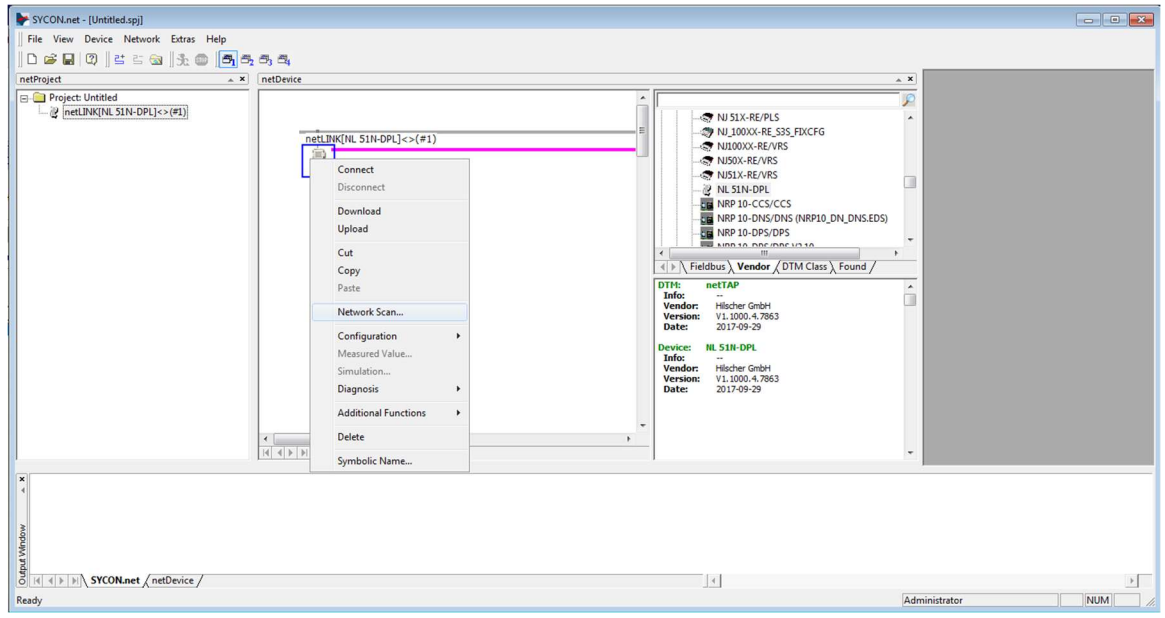

Figure 21: SYCON Network Scan Option

- 3. From the Scan Response of Device window, verify that SB5500, SB5575, or SB5580 appears in the DTM Device column.
- 4. Click Create Devices.

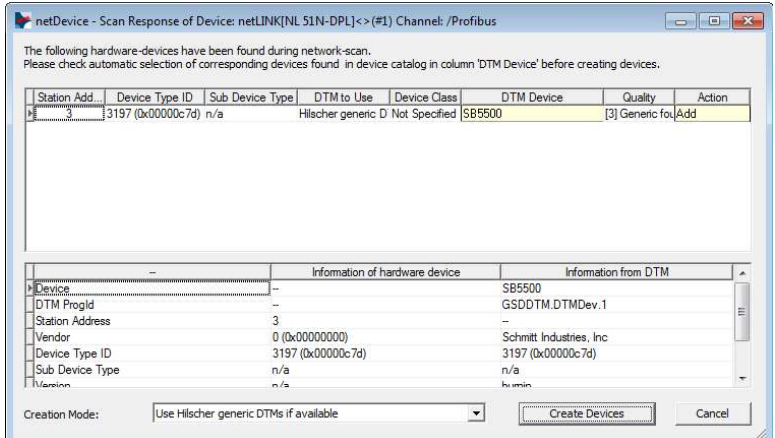

Figure 22: Scan Profibus

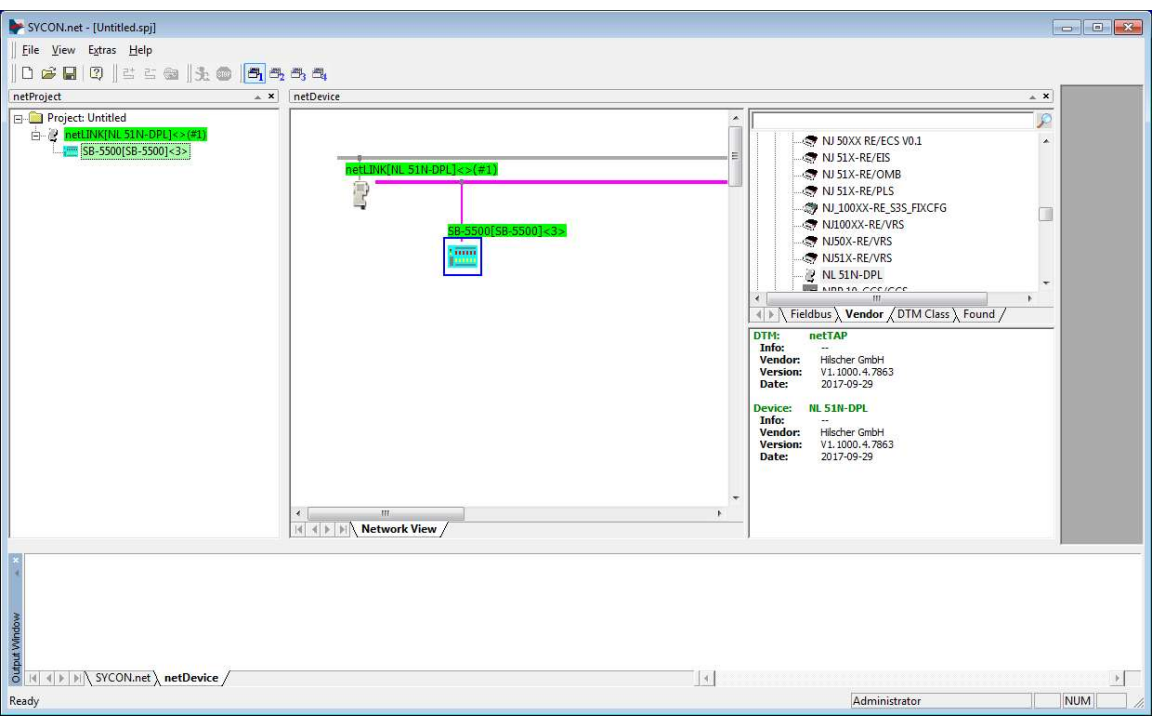

Figure 23: Profibus Added

## SYCON Download

- 1. From the netDevice pane, right-click the netLINK object.
- 2. Select Download.

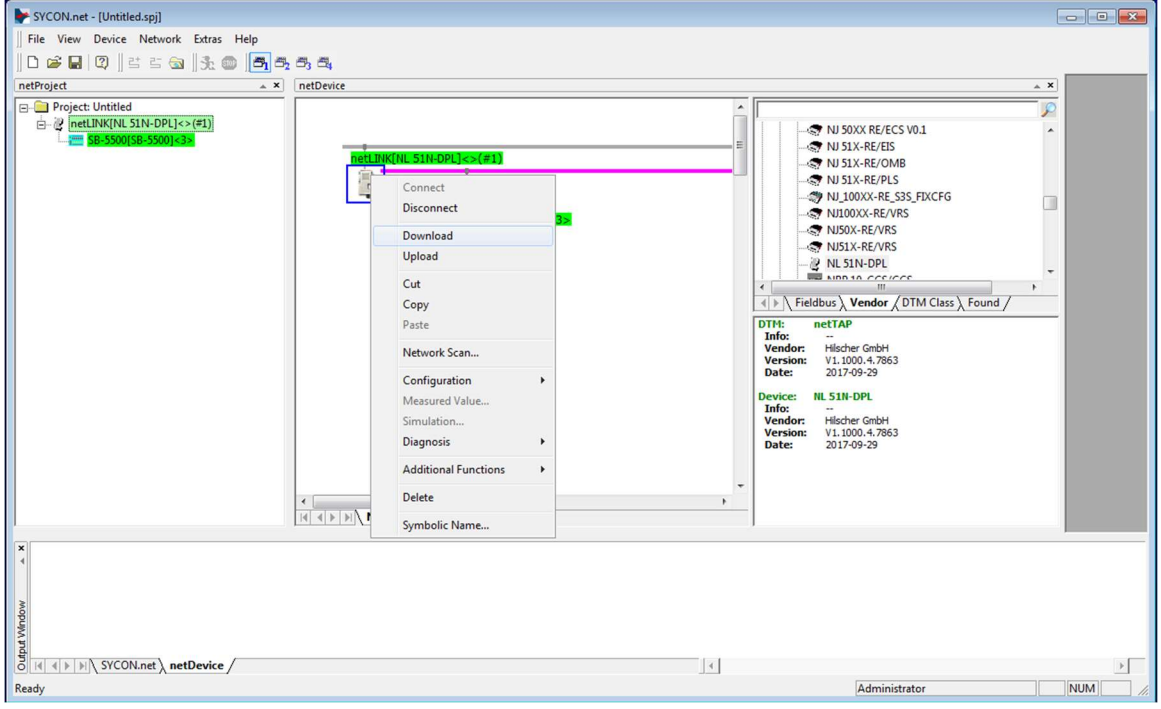

Figure 24: SYCON Download

3. When the following Download message appears, click Yes.

"If you attempt to download during bus operation, communication between master and slaves is stopped. Do you really want to download?"

4. Wait until the Reset Device. Please wait! message disappears.

### Export GSDML

- 1. From the netDevice pane, right-click the netLINK object.
- 2. Select Additional Functions.
- 3. Select PROFINET IO Device.
- 4. Select Export GSDML.

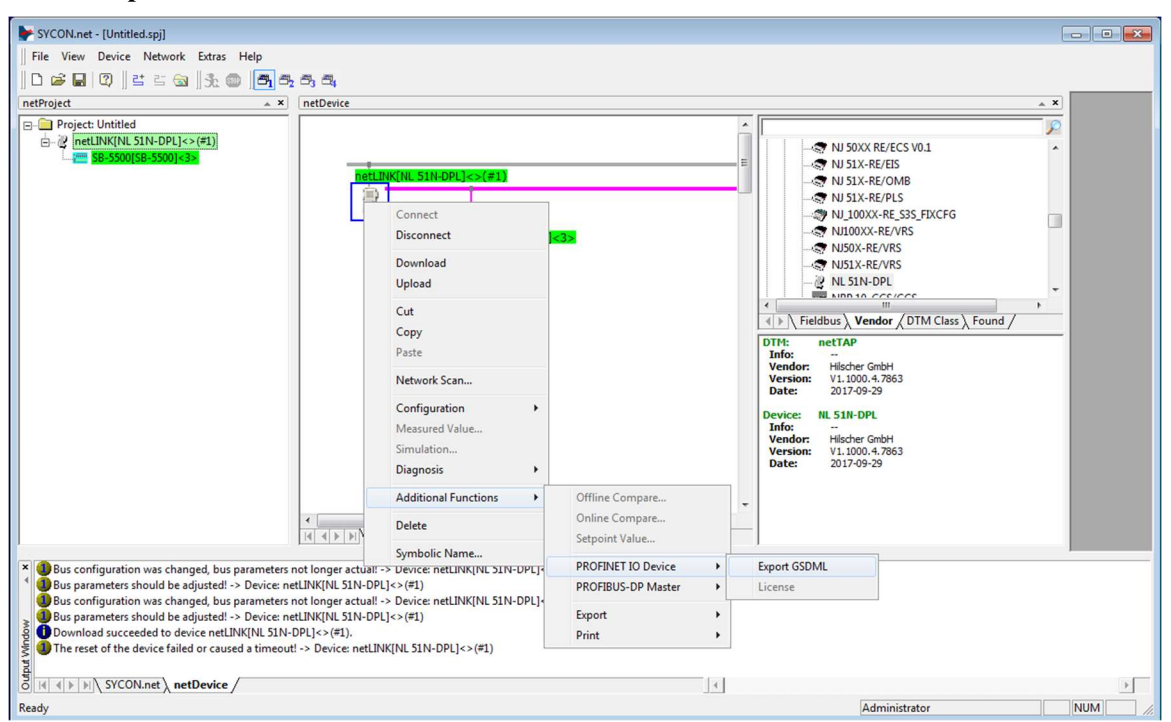

Figure 25: Export GSDML

- 5. From the Save As window, do the following:
	- a. Navigate to a Save in location.
	- b. Click Save.

#### Save Project and Disconnect

- 1. From the File menu, select Save As.
- 2. From the **Save As** window, type a name for the project in **File name**.
- 3. Click Save.
- 4. If the objects in the netDevice pane are highlighted after the system finishes saving the project, rightclick netLINK.
- 5. Select Disconnect.
- 6. Close the SYCON program.

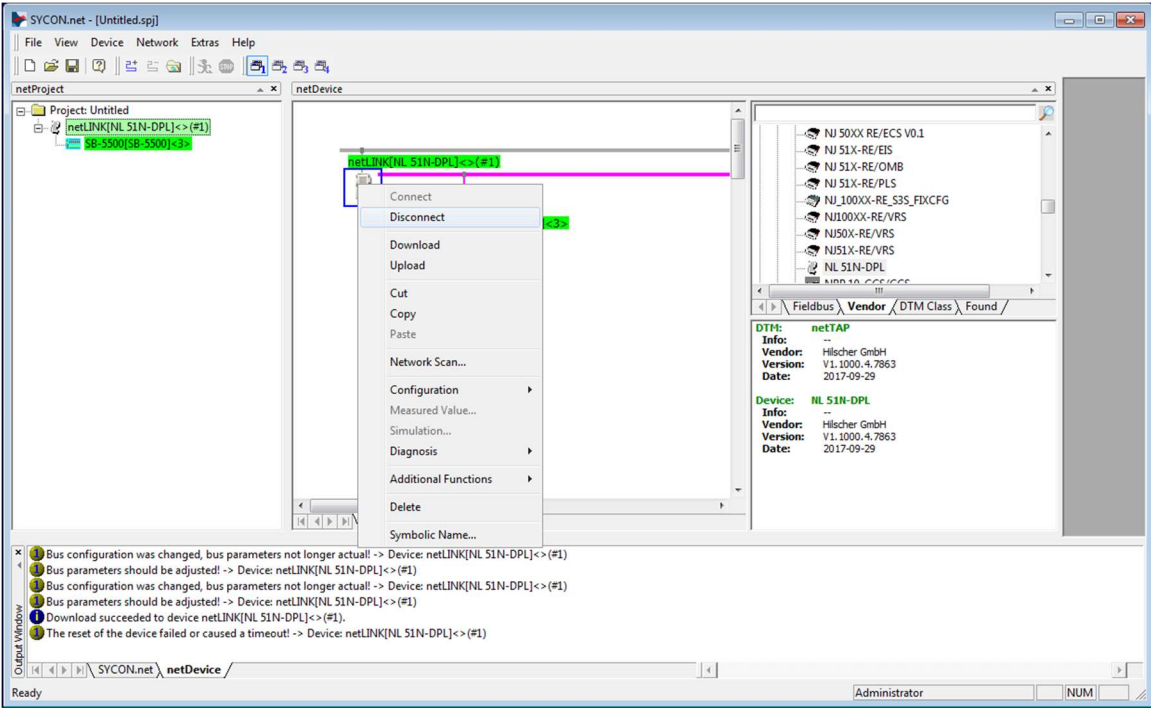

Figure 26: SYCON Disconnect

The GSDML file is generated, and the SBS controller is configured. The GSDML file has the same bytes as the "Parameters" tables. Use the file and the configuration to connect the Profinet interface of the machine tool to the SBS controller. If the slot card configuration changes, repeat this procedure.

Profinet has the capability in its GSDML file to identify the individual bytes and bits by name. Some machine controls may support the byte names and some support the bit names. With further processing, GSDML files with byte or bit definitions can be generated.

# Ordering and System Maintenance

# Ordering Profibus and Profinet

Selection of your Profibus or Profinet system requires only a few moments of your time:

- 1. Complete the application questionnaire provided by your SBS Balance Systems dealer.
- 2. Based upon response to the questionnaire, your dealer selects the appropriate mounting adapter and determines the mass compensation required by your application.
- 3. Your system is delivered and matched to your exact needs. The system comes with complete operating instructions, which makes operator training and system use simple and which helps to bring an immediate return on your investment.

# Support

For support, contact the machine builder or SBS at:

 Accretech SBS, Inc. 2451 NW 28th Avenue Portland, Oregon 97210 USA

 Tel.: +1 503.227.7908 Fax: +1 503.223.1258 TechSupport@accretechSBS.com https://accretechsbs.com/

# Return and Repair Policy

Accretech SBS, Inc. policy is to give highest priority to the service needs of our customers. We recognize the cost of machine downtime, and we strive to deliver same day repair of items arriving by overnight delivery at our facility. Because of the complication and delays involved with international shipments, customers outside the continental U.S. should contact their local SBS Balance System source for service support. Before returning any equipment for repair, you must contact Accretech SBS, Inc. for a Return Materials Authorization (RMA) number. Without this tracking number, Accretech SBS, Inc. cannot ensure prompt and accurate completion of your repair needs. Failure to obtain an RMA number may result in substantial delay.